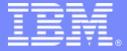

# Problem Determination for z Workloads

Ken Hume IBM Software Group

March 4, 2011 Session Number 8727 SHARE Spring 2011

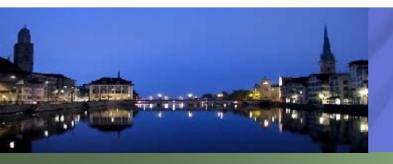

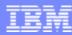

# Agenda

**Problem Determination Tools Overview** 

The new GUI face of the IBM PD Tools

Fault Analyzer Interfaces

**Debug Tool Interfaces** 

**Application Performance Analyzer Interfaces** 

File Manager Interfaces

Summary

Q&A

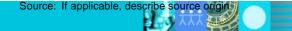

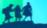

# **IBM Problem Determination Tools**

### IBM Problem Determination Tools Suite for z/OS Best of breed application development tooling

# **IBM 2010 Offerings**

**Debug Tool** for z/OS V11 **File Manager** for z/OS V11

**Fault Analyzer** for z/OS V11

**Application Performance Analyzer for** z/OS V11

**Workload Simulator** for z/OS & OS/390

Rational Functional Tester Ext Rational Performance Tester z/OS

Hourglass

**Optim Move** for DB2

**ISPF Productivity Tool** 

www.ibm.com/software/awdtools/deployment

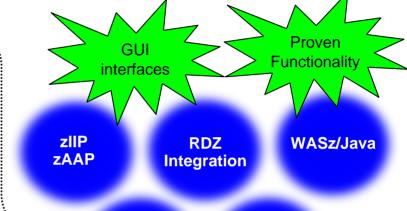

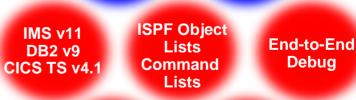

Data

**Privacy** 

**SVC Dump Analysis** 

COBOL Modernization

**Debug** 

**Time** 

Shifting

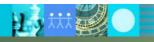

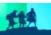

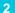

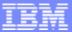

# The new GUI face of the IBM PD Tools

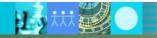

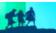

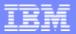

### IBM Problem Determination Tools V11 GUIs

 The GUIs are available as plug-ins to CICS Explorer, or integrated with Rational Developer for System z

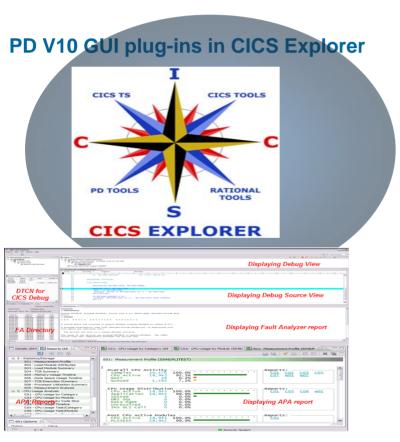

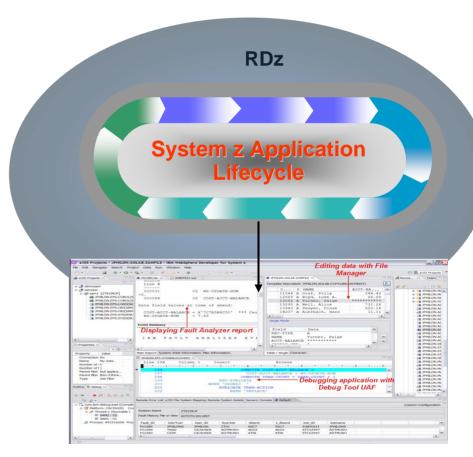

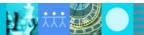

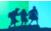

### The tools also provide excellent, traditional 3270-based interfaces

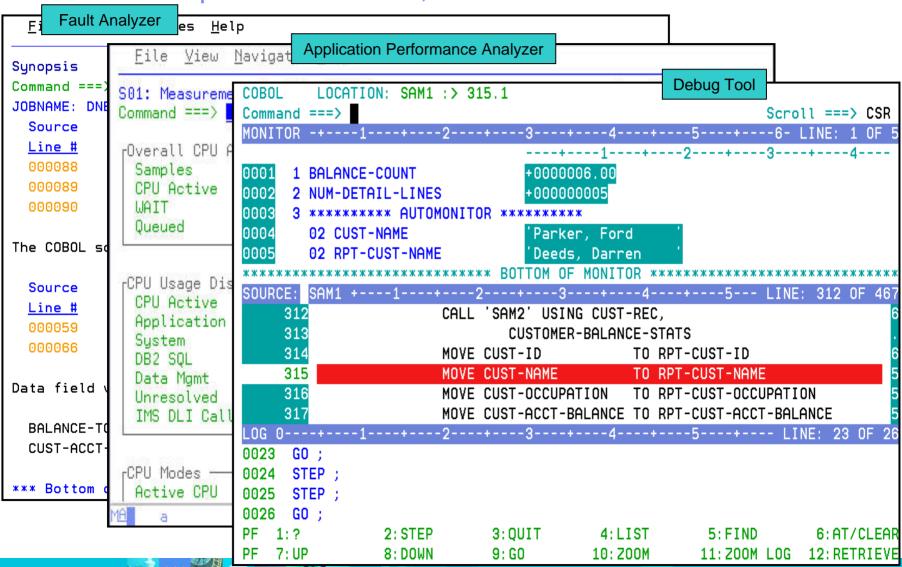

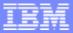

# Many of the tools have graphical user interfaces

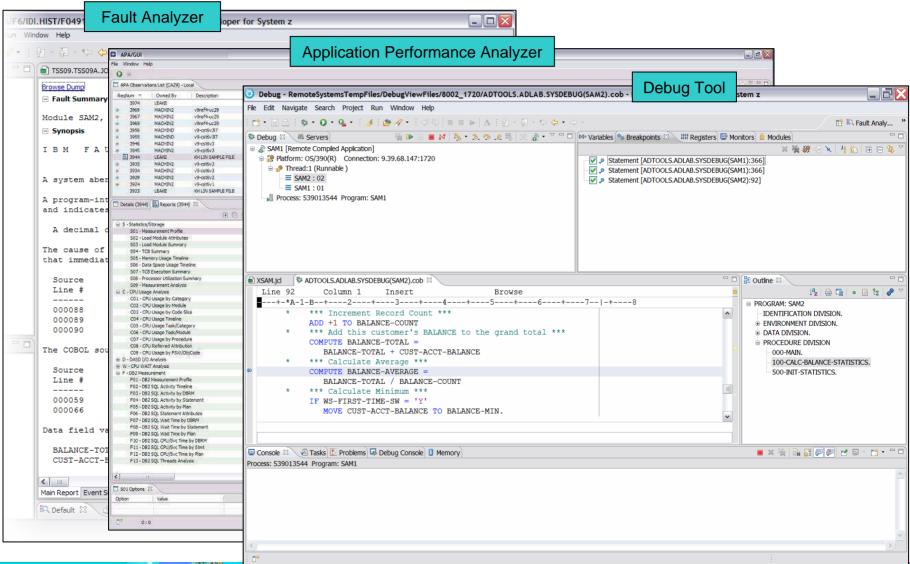

Connection

Status & Test

# **IBM CICS Explorer**™

Daemon &

Configuration Status Control, Test

MQ

**Situations Topology** 

Status

Threadsafe, File, CPU. **Response Time analysis** Graphical and Sheet views

PA

**Execution Tree** 

**Dependencies** 

**Command Flow** 

IA

Queries

New!

**Deployment** Discovery. Visualization, **Automation & Control** DA

TG

CICS TS CICS TOOLS RATIONAL PD TOOLS **CICS EXPLORER** 

Develop TG MO XF Test Etc **RDz** 

CICS, IMS, DB2. & z/OS **Application** Debugging

DT

CICS, IMS, DB2, & z/OS **Abend Reporting** & Diagnosis

XE

CICS, IMS, DB2, & z/OS **Observation Requests** & Reporting

**APA** 

**CRUD/Install** History, Audit **Backout** Search, Compare

CM

SM **CICS Transaction Server** IA **CICS Interdependency Analyzer** PA **CICS Performance Analyzer** CM **CICS Configuration Manager CICS Deployment Assistant** DA TG **CICS Transaction Gateway** 

CRUD/Install Control, Filter **Topology Events. ATOM** SM

CICS TS

ibm.com/cics/tools ibm.com/cics/explorer ibm.com/cics/explorer/download

| APA<br>FA<br>DT | Application Performance Analyzer Fault Analyzer Debug Tool |
|-----------------|------------------------------------------------------------|
| MQ              | WebSphere MQ                                               |
| XE              | OMEGAMON XE for CICS                                       |
| RDz             | Rational Developer for System z                            |

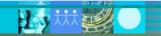

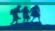

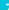

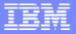

### Open a "perspective" in CICS Explorer

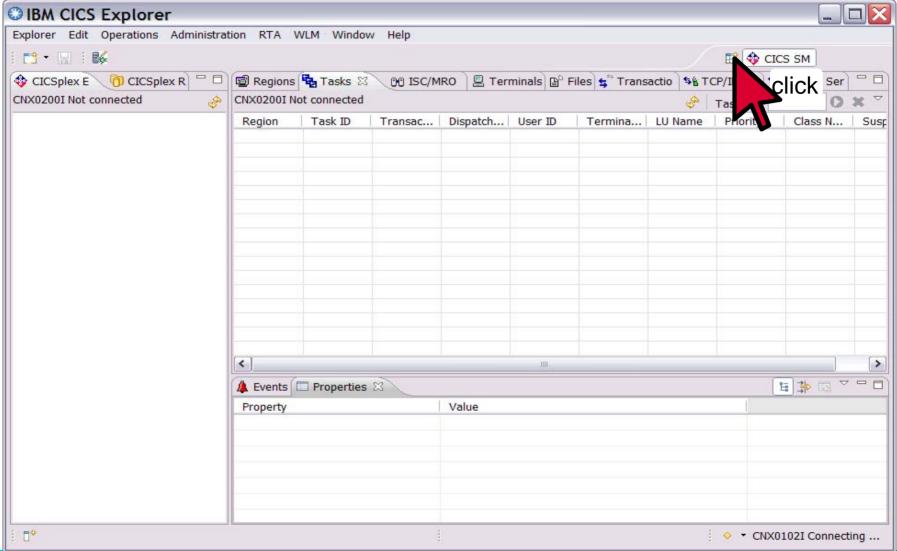

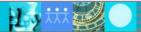

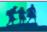

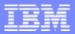

# Select a PD Tools perspective

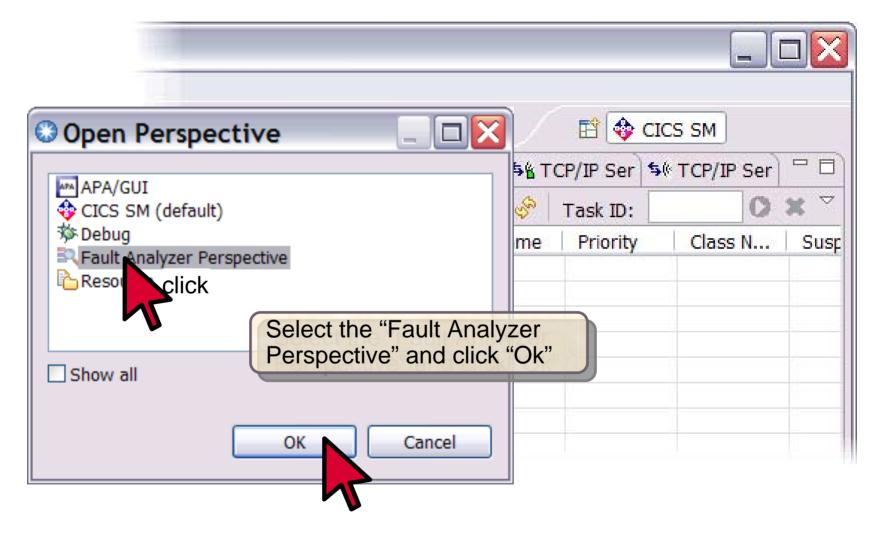

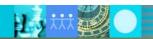

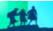

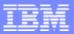

# An example of a PD Tools GUI in CICS Explorer

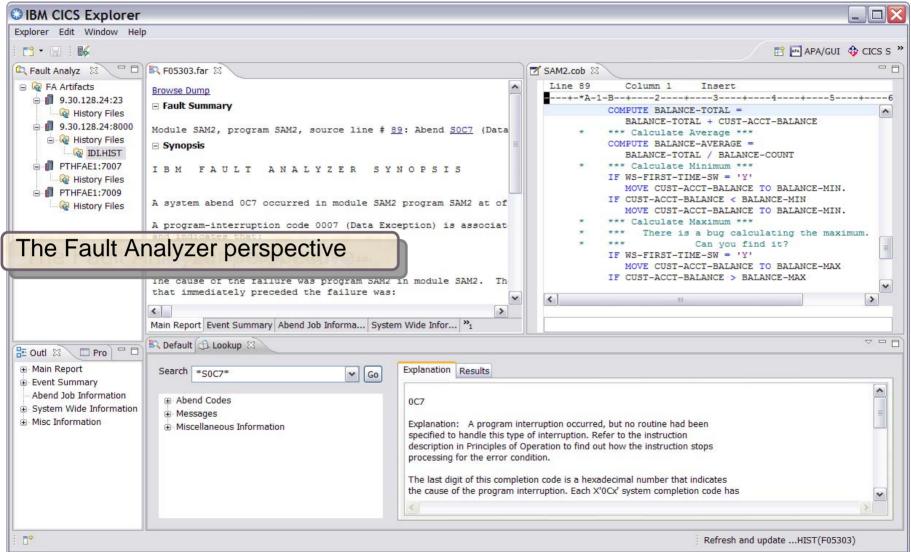

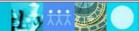

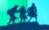

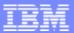

# The Fault Analyzer Interfaces

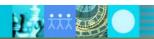

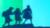

### Fault Analyzer - Helps you rapidly pinpoint why and where an application failed

### **IBM 2010 Offerings**

Debug Tool for z/OS

Fault Analyzer

for z/OS

Workload Simulator for z/OS & OS/390

Rational Functional Tester Ext

Rational Performance Tester z/OS

Hourglass

File Manager for z/OS

Application
Performance
Analyzer for
z/OS

Optim Move for DB2

ISPF
Productivity Tool

www.ibm.com/software/awdtools/deployment

### **Fault Analyzer for zOS Highlights**

- Automatic program abend capture and reporting
- Program source-level reporting
- Multiple languages and zOS environments including CICS, DB2, IMS, Enterprise PL/I, Enterprise COBOL, C/C++, HLASM, JAVA and WebSphere Application Server for z/OS systems
- Provides a detailed report about program failures to help resolve them quickly
- Enables you to track and manage application failures and fault reports
- Offers a view of storage contents, trace tables and terminal screen images at the time of failure to help speed corrective action
- Provides the ability to customize message descriptions to be used in failure reports
- Interface to File Manager
- Eclipsed-based GUI plug-in available for download

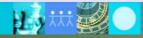

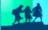

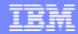

# IBM Fault Analyzer Multiple interfaces and modes of operation

### **New in FA 11.1**

- Plug-in for CICS Explorer
- Java, C/C++, and Enterprise PL/I enhancements
- CICS support improvements

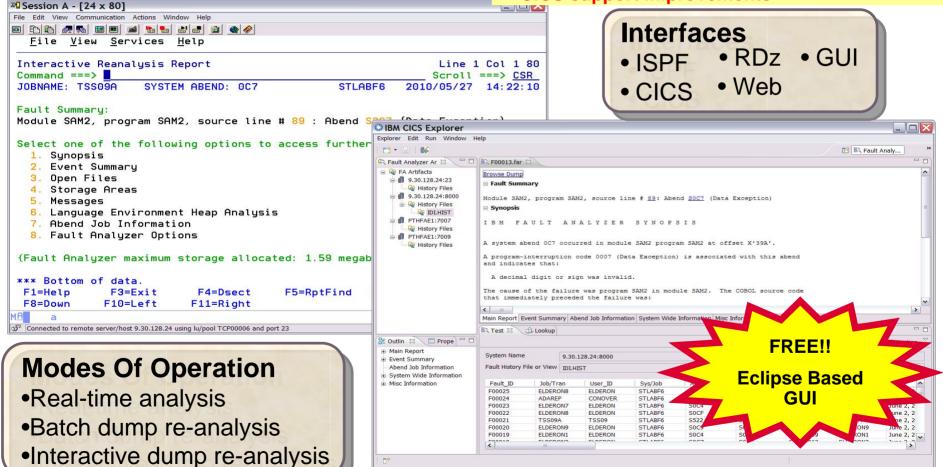

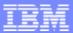

# The Fault Analyzer GUI Interface

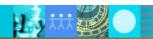

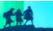

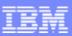

### Fault Analyzer: What's new in version 11?

- The IBM Fault Analyzer Plug-in for Eclipse, when integrated with Fault Analyzer for z/OS and CICS Explorer, provides access to problem reports for diagnosing mainframe application errors and abends. Key features include:
  - An interface to manage views and multiple fault history files
  - The ability to browse fault entries that were created during real-time analysis of abending programs
  - A browser for browsing the dump storage associated with a fault entry
  - A source listing of abending programs using side files
- Java support enhancements:
  - Integration of Java stack trace information into the Fault Analyzer event list
  - Java source support where Java source is included in the abending jar file
- C/C++ Dwarf file support.
- Latest Enterprise PL/I sysdebug file support.
- Fault Entry size management improvements:
  - Fault Ánalyzer will no longer include un-referenced storage pages in the minidump portion of a Fault Entry.
  - An option to control the size of the CICS trace table included from SDUMP analysis.
  - Support for CICS EXCI calls made from the Fault Analyzer listing exit.
  - CICS Auxiliary trace data set interpretation and viewing.
  - Enhancements to ISPF history file management operations to be similar to IDIUTIL.

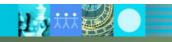

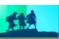

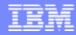

### Fault Analyzer Interface inside CICS Explorer

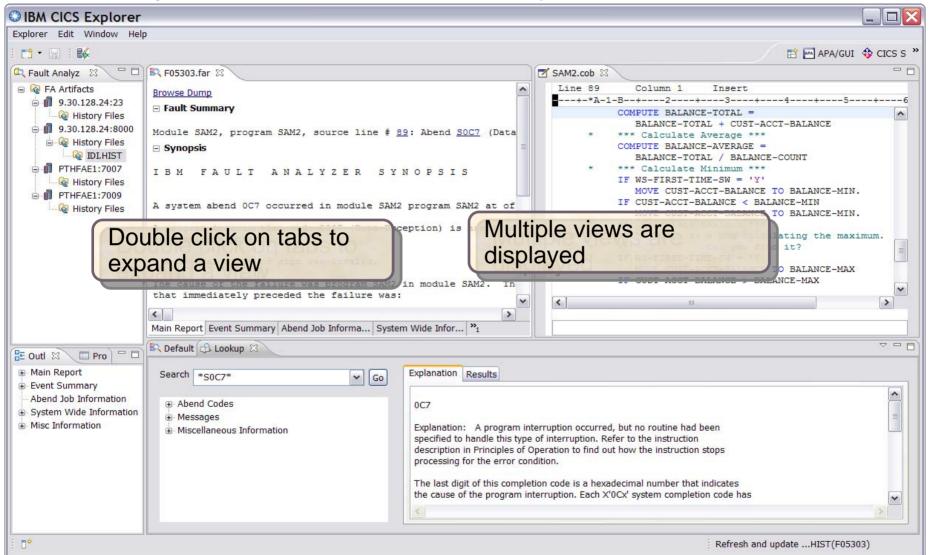

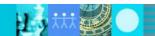

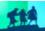

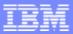

# **Default Fault History File View**

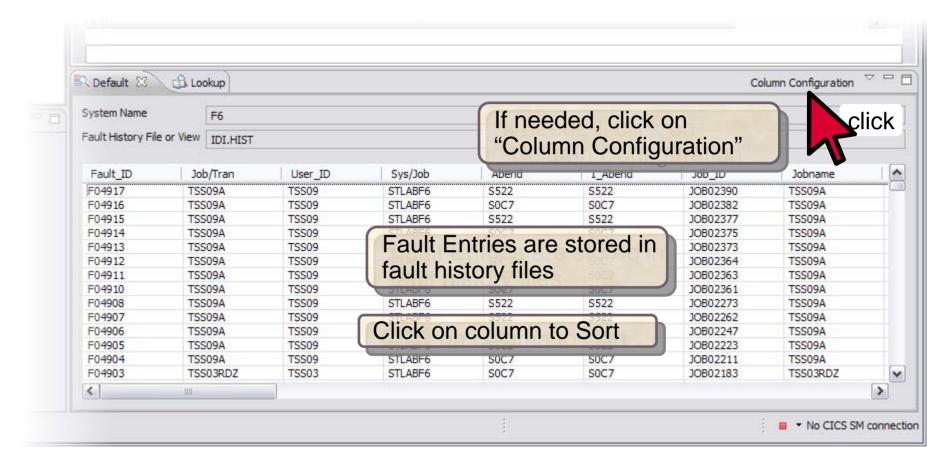

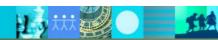

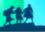

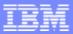

# **Opening a Fault Entry**

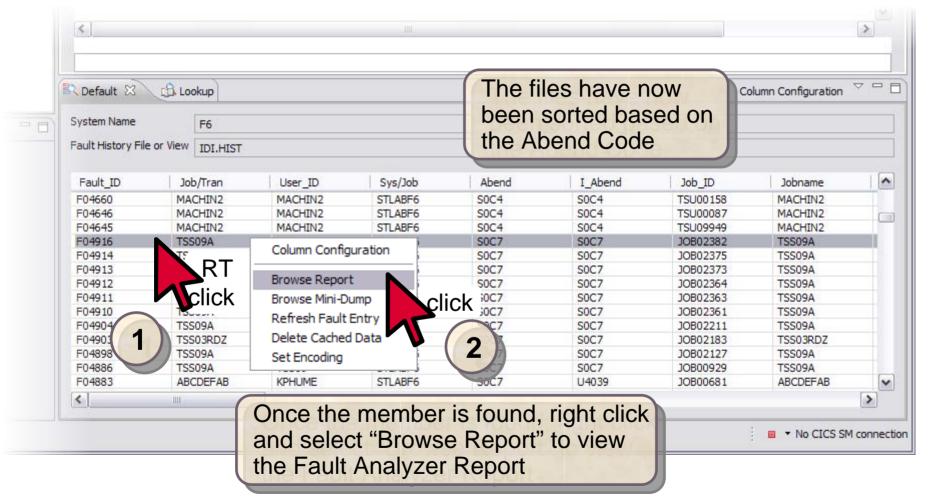

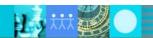

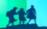

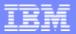

### Fault Analyzer Main Report

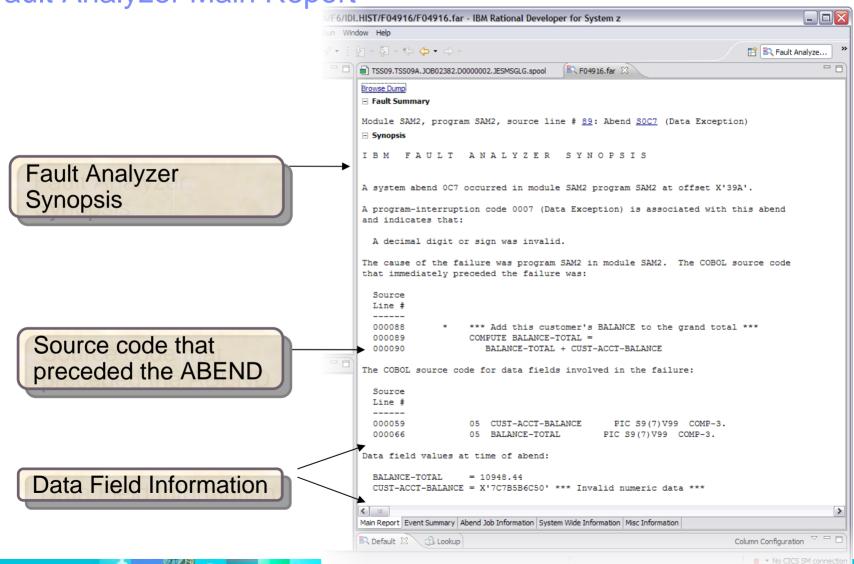

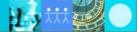

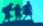

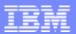

### The Main Report "Hotkeys"

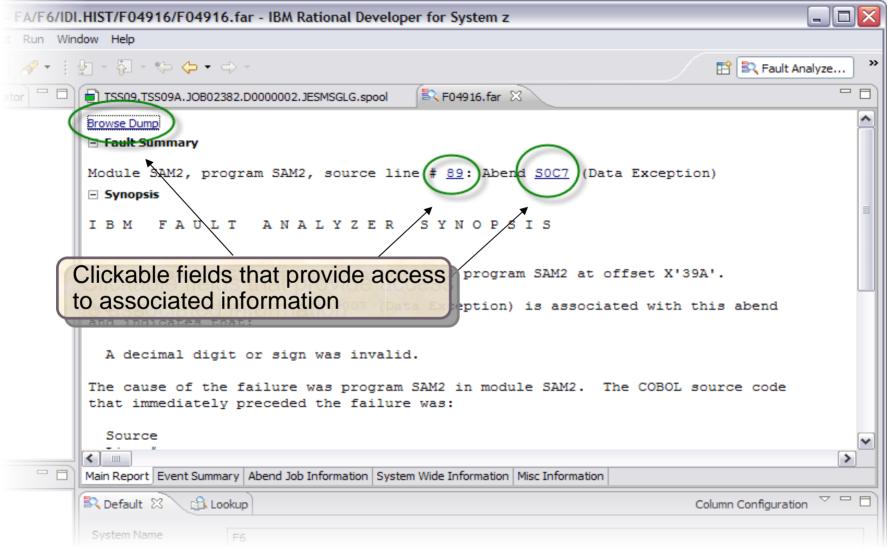

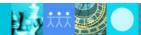

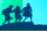

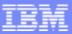

### Results of clicking Hotkeys

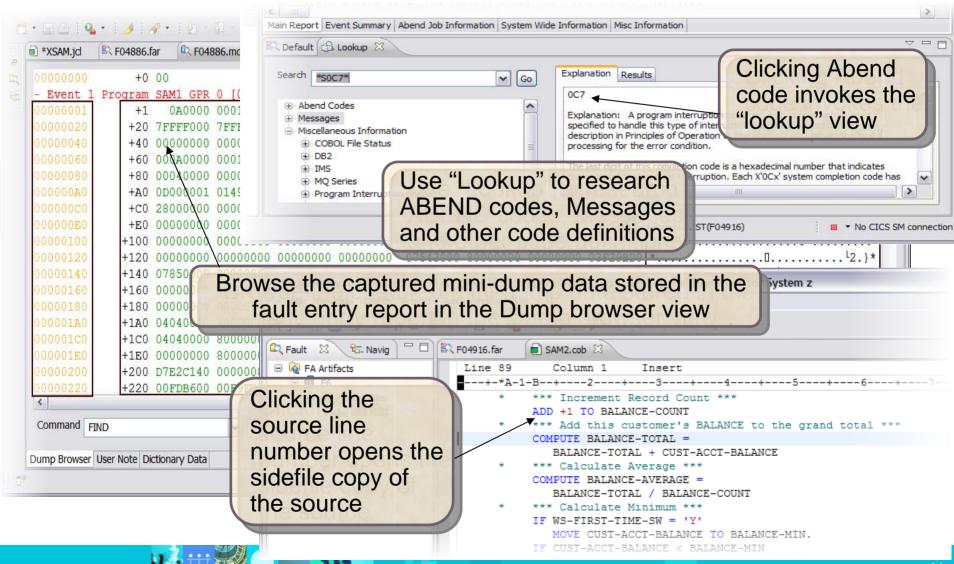

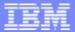

### Navigating the Report

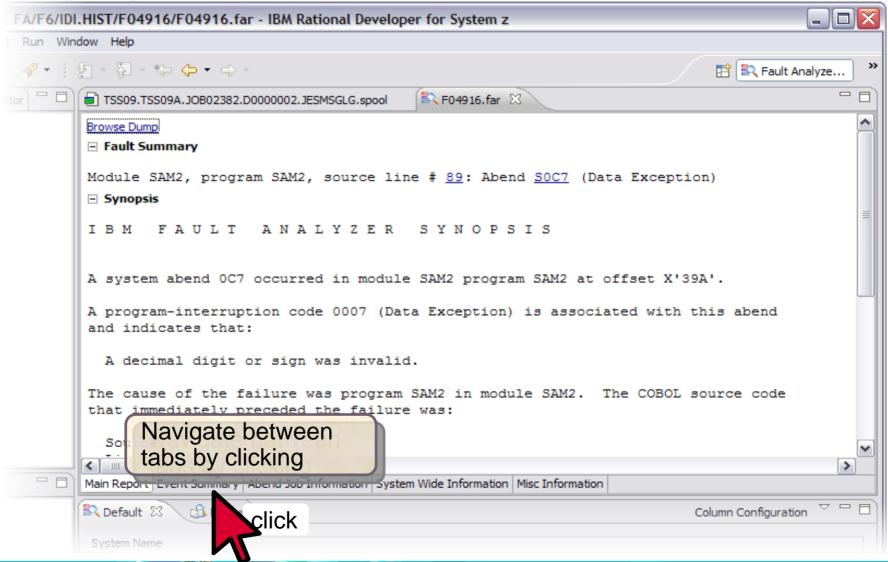

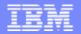

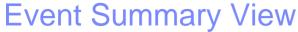

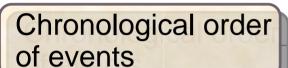

Expandable event details

Highlighted "POINT OF FAILURE" event details

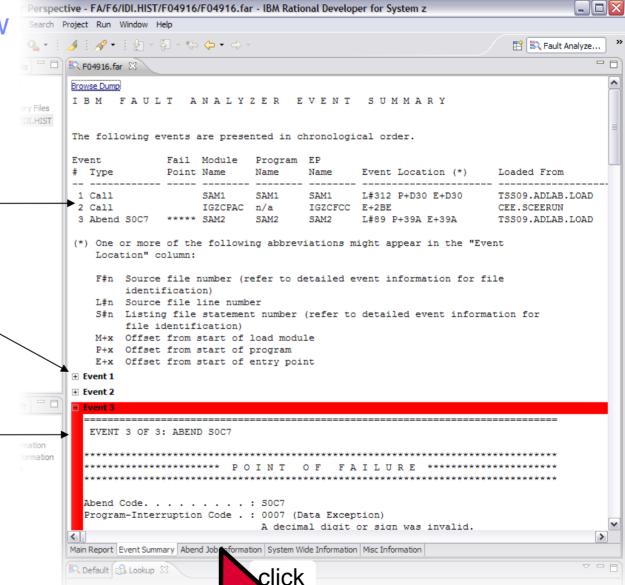

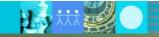

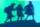

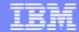

Abend Job Information View Perspective - FA/F6/IDI.HIST/F04916/F04916.far - IBM Rational Developer for System z

ABEND Job details

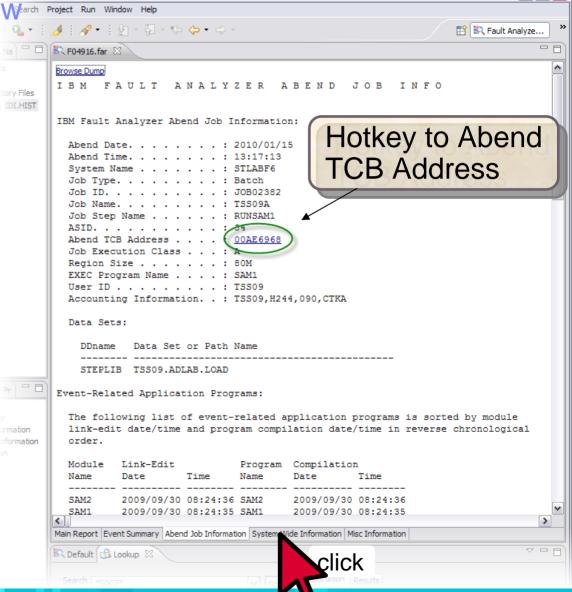

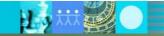

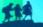

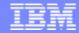

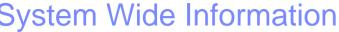

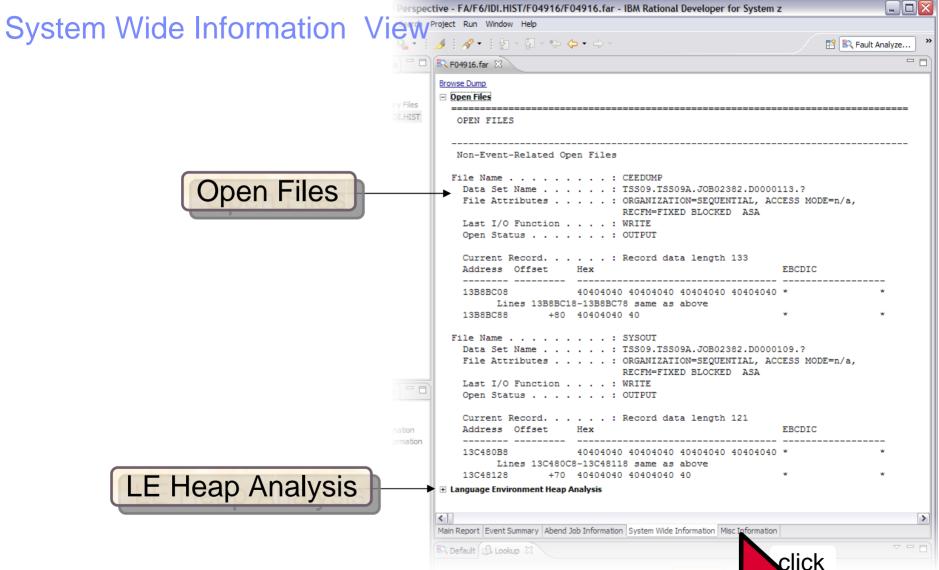

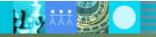

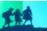

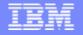

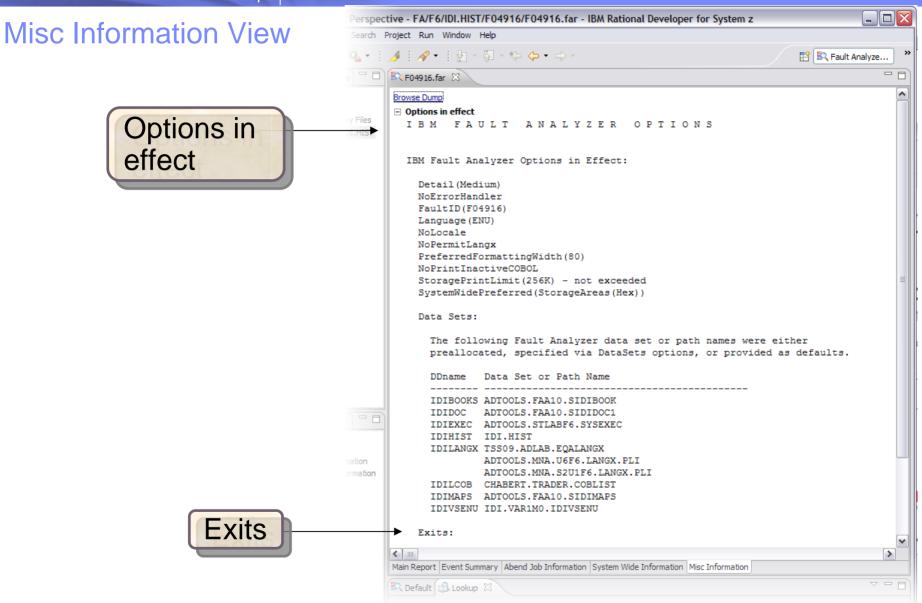

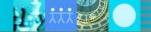

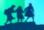

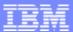

# The Fault Analyzer TSO Interface

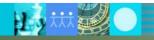

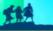

### Using Interactive reanalysis to analyze an abend

```
File Options View Services Help
                                         The I line command starts an
IBM Fault Analyzer - Fault Entry List
                                                                      Col 1 80
                                         interactive reanalysis session
Command ===>
                                                                        => PAGE
Fault History File or View : 'FAULTANL.V10R1.HIST'
{The following line commands are available: ? (Query), V or S (View saved
report), I (Interactive reanalysis), B (Batch reanalysis), D (Delete), H
(Duplicate history), C (Copy fault entry), M (Move fault entry), X (XMIT fault
entru).}
           Job/Tran Job ID
                              Program
                                       Offset
                                                Dups User_ID
                                                               Sys/Job
                                                                        Abend
     F00905 DNET845X J0B15885 SAM2
                                                                         S0C7
                                            39A
                                                      DNET845
                                                               DEMOMVS
                                                                        S0C7
     F00882 DNET845X J0B15573 SAM2
                                            39A
                                                    4 DNET845
                                                               DEMOMVS
     F00881 DNET845X J0B15572 SAM2
                                            39A
                                                      DNET845
                                                               DEMOMVS
                                                                        S0C7
     F00880 DNET845X J0B15571 SAM2
                                            39A
                                                      DNET845
                                                               DEMOMVS
                                                                        S0C7
                                                                        S0C7
     F00878 DNET845X J0B15535 SAM2
                                            39A
                                                      DNET845
                                                               DEMOMVS
     F00872 DNET845Y J0B15410 PSAM2
                                            3DA
                                                      DNET845
                                                               DEMOMVS
                                                                         S0C7
                                            27A
                                                      DNET845
                                                               DEMONVS
                                                                         S0C7
     F00871 DNET845P J0B15408 PSAMM2
     F00869 DNET845X J0B15387 SAM2
                                            39A
                                                                       9007
                                                      DNET845
                                                               DEMOMVS.
                                                                        Enter
    Bottom of data.
жж
```

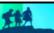

Analyze an abend File View Services Help

Command ===>

Interactive Reanalysis Report

JOBNAME: DNET845X SYSTEM ABEND:

"Point and shoot" fields are highlighted.

Use tab and Enter to navigate.

select Synopsis

Debug Clues:

√ Abended in Scr program SAM2 h/n1 because of a data exception

Fault Summary:

Module SAM2, program SAM2, source line # 89 : Abend SOC7 (Data Ex

Sect one of the following options to access further fault infor

- 1. Synopsis
  - 🟏 Event Summaru
- Open Files
- 4. Storage Areas
- Messages
- Language Environment Heap Analysis
- Abend Job Information
- 8. Fault Analyzer Options

{Fault Analyzer maximum storage allocated: 1.68 megabytes.}

\*\*\* Bottom of data.

What is information is in the Synopsis?

**Enter** 

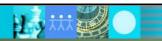

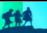

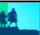

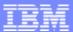

# The Debug Tool Interface

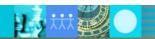

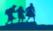

# Debug Tool – Debugging enterprise applications to isolate code problems

### **IBM 2010 Offerings**

**Debug Tool** for z/OS

**Fault Analyzer** for z/OS

**Workload Simulator** for z/OS & OS/390 Rational Functional Tester Ext Rational Performance Tester z/OS

Hourglass

File Manager for z/OS

**Application Performance** Analyzer for z/OS

**Optim Move** for DB2

**ISPF Productivity Tool** 

www.ibm.com/software/awdtools/deployment

### **Debug Tool for zOS Highlights**

- Interactive program debugging
- Easy setup debug your program guickly
- Multiple languages:
  - COBOL
  - PL/I
  - C/C++
  - Assembler
- Multiple z/OS environments
  - TSO
  - CICS
  - IMS/TM
  - DB2 stored procedures
  - Batch
  - Websphere application server
  - Unix system services
- Interactive statement playback feature
- Statement frequency counter
- Customizable displays and commands
- Code coverage reporting
- **COBOL** modernization
- GUI Eclipse plug-in for CICS Explorer at no additional cost!

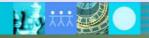

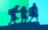

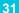

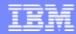

### IBM Debug Tool 3270 and GUI based interfaces

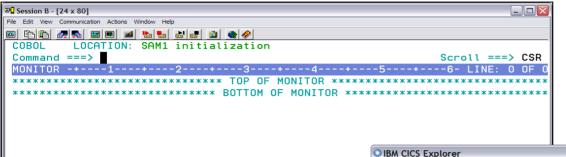

### New in DT V11.1

- Plug-in for CICS Explorer
- Explicit debug mode
- New UI for Terminal Interface Manager
- IBM zEnterprise 196 support
- **Numerous customer requirements**

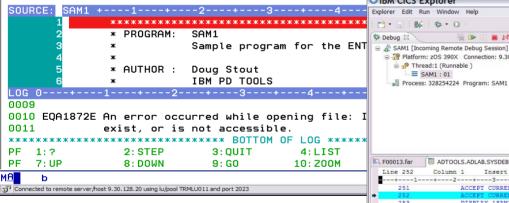

### **Sample Features**

- 64-bit register support Assembler
- Dynamic patching
- Save and restore sessions settings
- Object level disassembly debugging

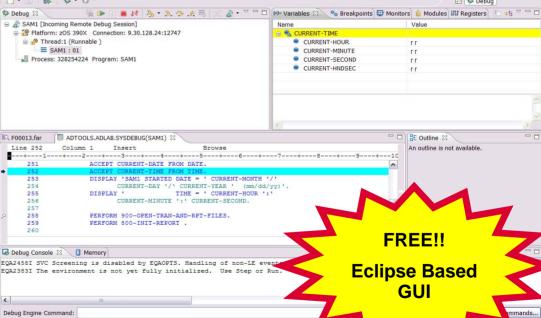

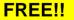

Outline 🛭

An outline is not available.

**Eclipse Based GUI** 

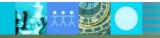

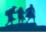

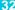

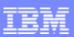

### Debug Tool: What's new in version 11?

- A new mode of operation, explicit debug mode, is now supported. In this mode, the user identifies the compile units to debug, then Debug Tool loads debug data only for those compile units. This mode can significantly improve debugger performance when it is debugging very large and complex programs. This new mode is an alternative to the standard Debug Tool mode of operation where debug data is automatically loaded for all compile units. It is intended to be used only when debugging large, complex applications that don't perform as well in the standard Debug Tool mode.
- A new user interface is added to the Terminal Interface Manager (TIM) that helps you create and manage the TEST runtime options data set.
- The TIM has been enhanced to remove the need for a site to set up a separate TN3270E port or to customize a set of terminal LUs.
- A GUI interface is added that helps you create and manage the TEST runtime options data set from the workstation.
- The Debug Tool Language Environment user exit for DB2 (EQADDCXT) now supports debugging of DB2 stored procedures of type SUB invoked using the call sub function.
- EQAOPTS commands can now be specified at runtime in addition to the use of a user-generated EQAOPTS load module. This allows individual users to enter EQAOPTS commands at runtime by supplying a data set containing EQAOPTS commands.
- Support is added for debugging of assembler programs that exploit the latest IBM zEnterprise 196 architecture.
- Enhanced performance while debugging C and C++ applications.

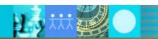

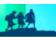

### Debug Tool: What's new in version 11?

- A Popup window, which displays the result of the LIST expression command when the Log window, is not visible.
- Support for the Enterprise PL/I ADDRDATA built-in function.
- Support for the Enterprise PL/I V4.1 compiler and its new GONUMBER(SEPARATE) option.
- For programs compiled with any level of Enterprise PL/I, you can now list a single element of an array of structures. For programs compiled with Enterprise PL/I V4.1, you can list a single element of an array of structures in automonitor or use the L prefix command in the Source window to list a single element of an array of structures.
- For programs compiled with any level of Enterprise PL/I, you can now change the format in which Debug Tool displays an array. By using the SET LIST BY SUBSCRIPT ON command, you can have Debug Tool display the array as it is stored in memory.
- A new keyword LABELS is added to the LIST NAMES command where you can list the names of all section and paragraph names in a COBOL program, and the names of all instruction labels in an assembler program.

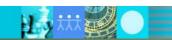

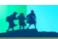

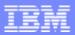

### Debug Tool: What's new in version 11?

- The following breakpoints are enhanced:
  - AT CHANGE and AT LABEL breakpoints are enhanced to allow a user to limit the scope of the breakpoint to a specific compile unit.
  - AT GLOBAL is enhanced to provide an OCCURRENCE option or wild card (\*) to stop for any condition raised in the application.
  - The QUERY LOCATION command is enhanced to provide more information when Debug Tool stops for an AT CHANGE breakpoint.
- Automonitor enhancements:
  - You can change the subscripts of an array directly in the Monitor window.
  - You can delete multiple items from Monitor window at one time.
  - You can use the cursor (in combination with the CLEAR MONITOR command) to indicate which variable to remove from the Monitor window.
- Automated allocation of the commands, log, preferences, save settings and save breakpoints and monitor specifications files.
- New functions are included in Debug Tool Utilities to help an application programmer more easily start debugging IMS applications running in BTS.
- A CICS transaction, DTNP, is provided which issues NEWCOPY or PHASEIN of application programs.
- Documentation is provided to assist debugging of Language Environment C/C++,
   COBOL, and PLI programs in the Java JNI environment in z/OS.

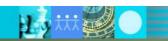

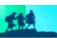

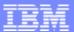

### The Debug Tool GUI Interface

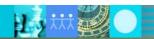

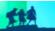

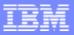

#### The Debug Tool Perspective

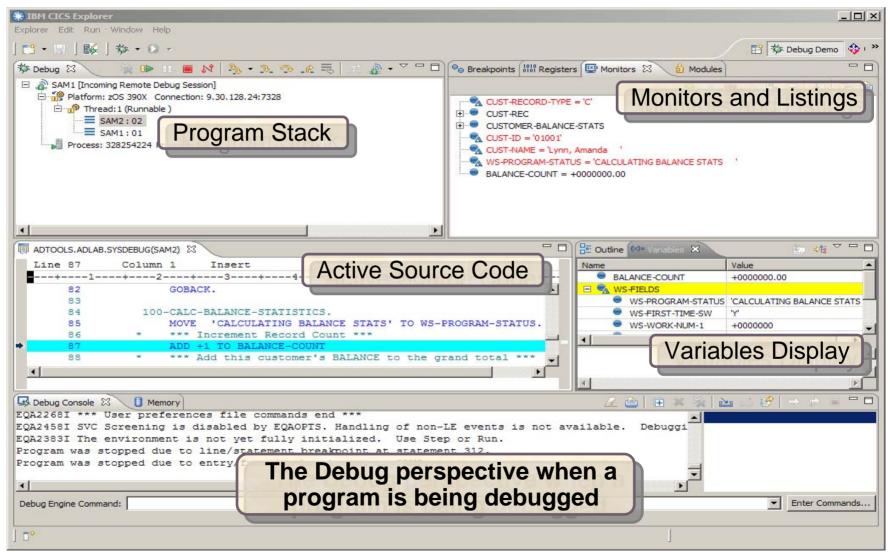

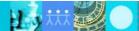

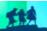

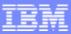

#### The Debug view

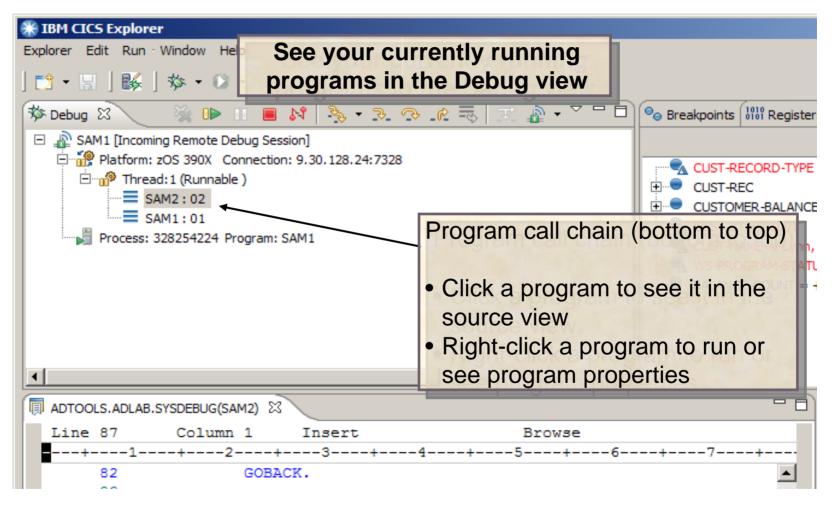

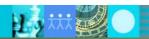

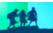

#### Action bar buttons perform program actions....

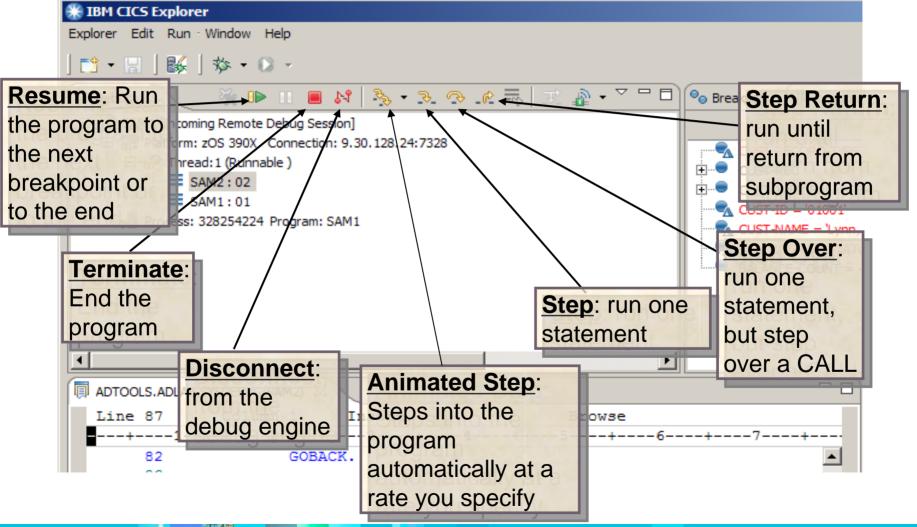

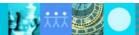

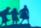

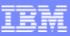

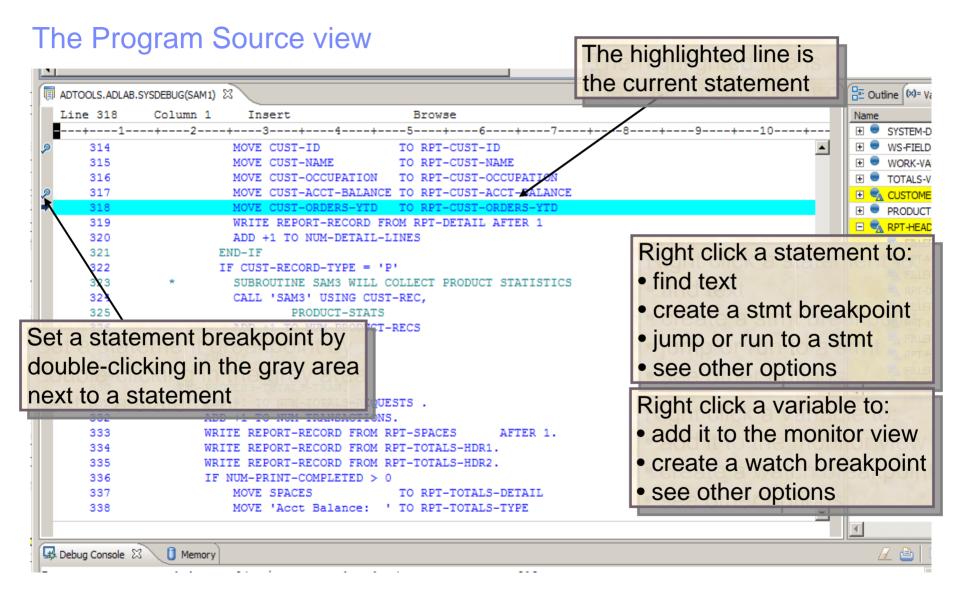

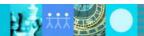

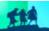

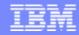

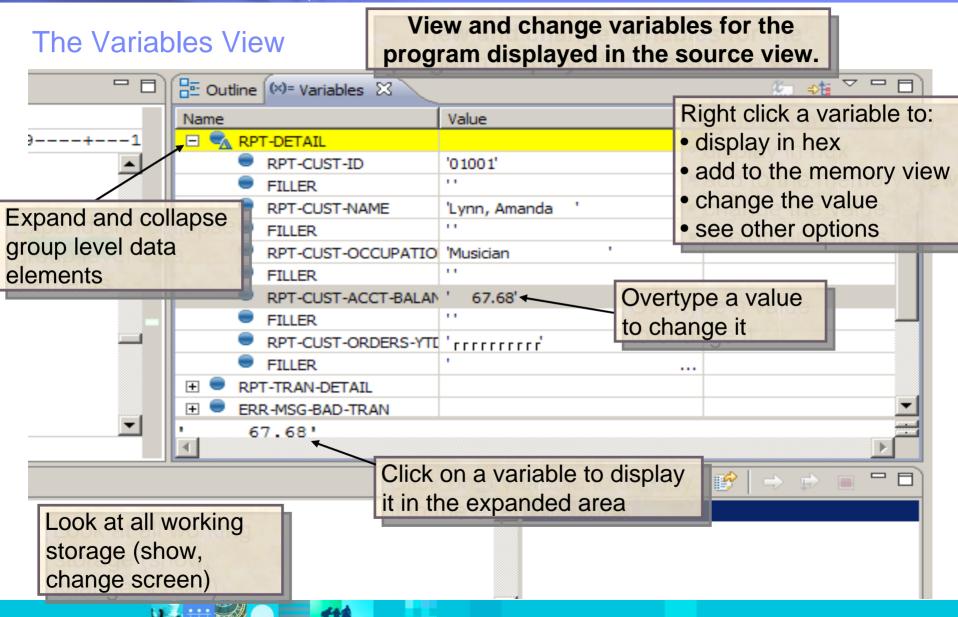

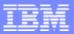

#### The Monitors View

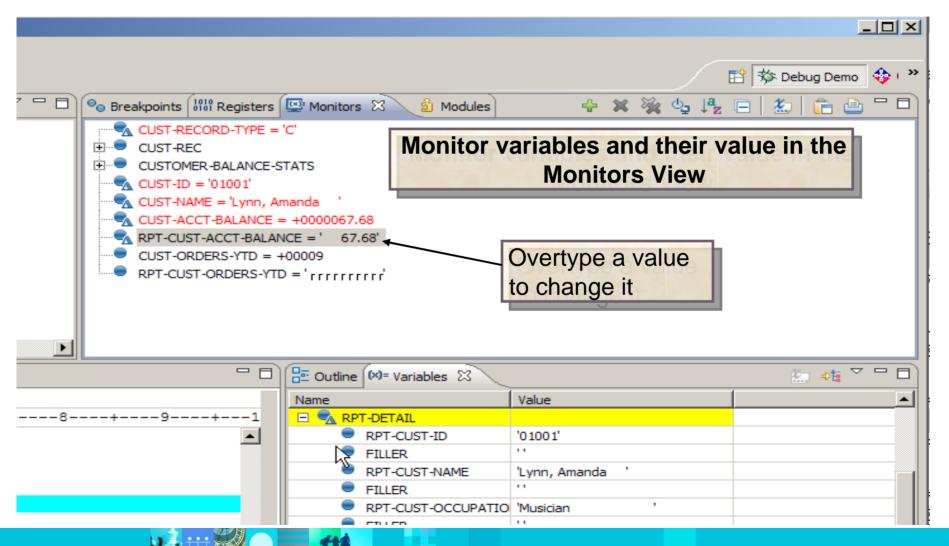

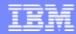

#### The Breakpoints View

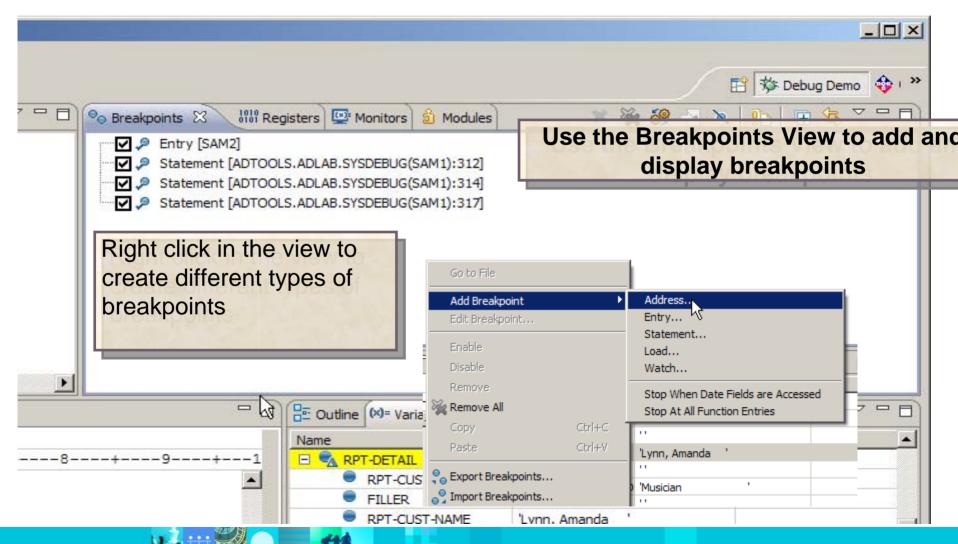

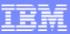

#### The memory view

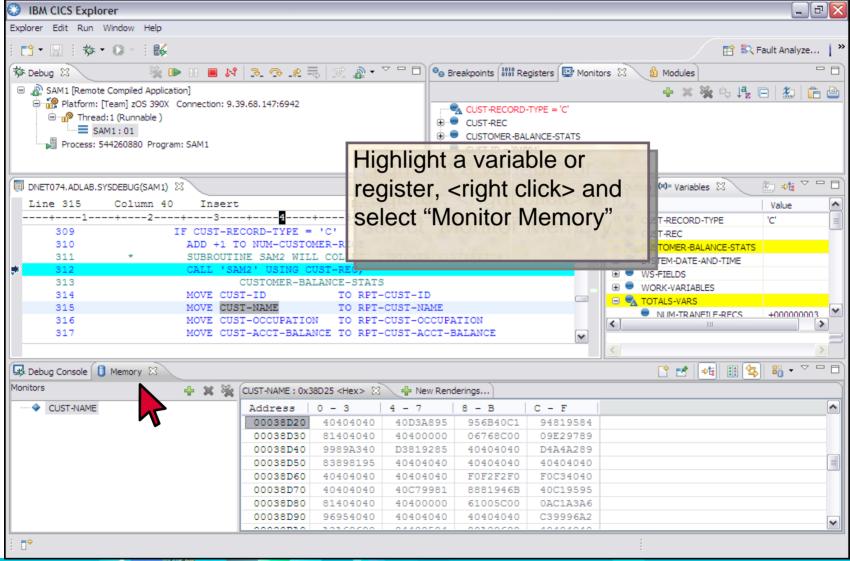

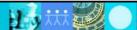

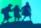

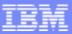

#### The registers view

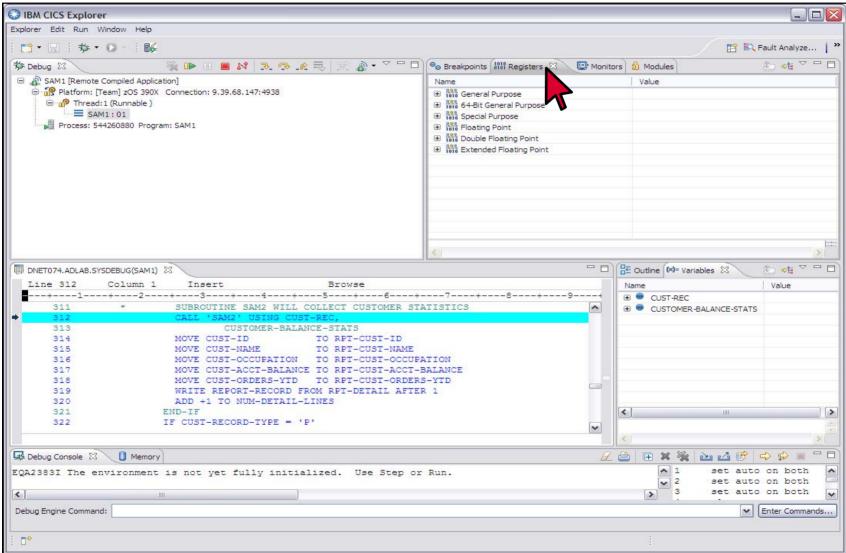

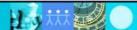

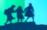

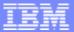

### The Debug Tool 3270 Interface

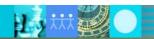

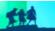

#### Three windows in initial display

#### Header: Shows:

- the name of program
- current statement number

```
LOCATION: SAM1 :> 251.1
COBOL
Command ===> step 15
                                                           Scroll ===> PAGE
MONITOR -+---1---+---2---+---3---+---4---+---5----+---6- LINF: 1 OF
   **** AUTOMONITOR SAM1 ::> SAM1 :> 251.1 *** Monitor Window: Add and
0001
0002
       02 CURRENT-DATE
                                                  watch variables here
0003
       03 CURRENT-YEAR
0004
       03 CURRENT-MONTH
0005
       03 CURRENT-DAY
0006
       ******* AUTOMONITOR - PREVIOUS *******
       There are no variables in the statement to display.
0007
SOURCE: SAM1 +----1----+---2----+---3----+----4----+---5--- LINE: 249 OF 467
    249
                                                     Source Window: Program
    250
               000-MAIN.
    251
                                                     source statements are
    252
                   ACCEPT CURRENT-TIME FROM TIME.
                  DISPLAY 'SAM1 STARTED DATE = ' CURRE displayed here
    253
    254
                   DISPLAY
                                       TIME = ' CURRENT-HOUR :
    255
                         CURRENT-MINUTE ': CURRENT-SECOND.
    256
    257
LOG 0---+---1---+---2---+---3---+---4---+---
                                                     ---+--- LINE: 18 OF 24
0018 There are no breakpoints set.
0019
     PLAYBACK ENABLE :
                                                Log Window: Commands
0020
     SET FREQUENCY ON ;
     SET AUTOMONITOR ON BOTH;
0021
                                                and messages are logged
    *** User preferences file commands end ***
0022
0023
     STEP:
0024
     STEP:
                            3:0UIT
                                    4:LIST
                                                    5:FIND
                                                                 6:AT/CLEAR
               2:STEP
                8: DOWN
                            9:G0
                                       10:Z00M
PF 7: UP
                                                    11:Z00M LOG 12:RETRIEVE
```

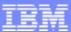

# The Application Performance Analyzer Interfaces

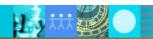

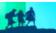

#### Application Performance Analyzer – Find the performance bottlenecks in source code

#### **IBM 2010 Offerings**

Debug Tool for z/OS

Fault Analyzer for z/OS

Workload Simulator for z/OS & OS/390

Rational Functional Tester Ext

Rational Performance Tester z/OS

Hourglass

File Manager for z/OS

Application Performance Analyzer for z/OS

Optim Move for DB2

ISPF
Productivity Tool

www.ibm.com/software/awdtools/deployment

### Application Performance Analyzer for z/OS Higlights

- Identify performance and response time problems in production
- Reduce batch application turnaround time
- Multiple languages:
  - COBOL
  - PL/I
  - C/C++
  - Assembler
  - JAVA
- Multiple z/OS environments
  - Batch
  - CICS
  - IMS
  - DB2
  - Websphere MQ
  - Websphere application server
- Performance Reports for analysis
- Can be integrated with Fault Analyzer with source mapping side files
- Workstation GUI, available as standalone or plug-in

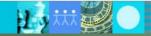

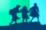

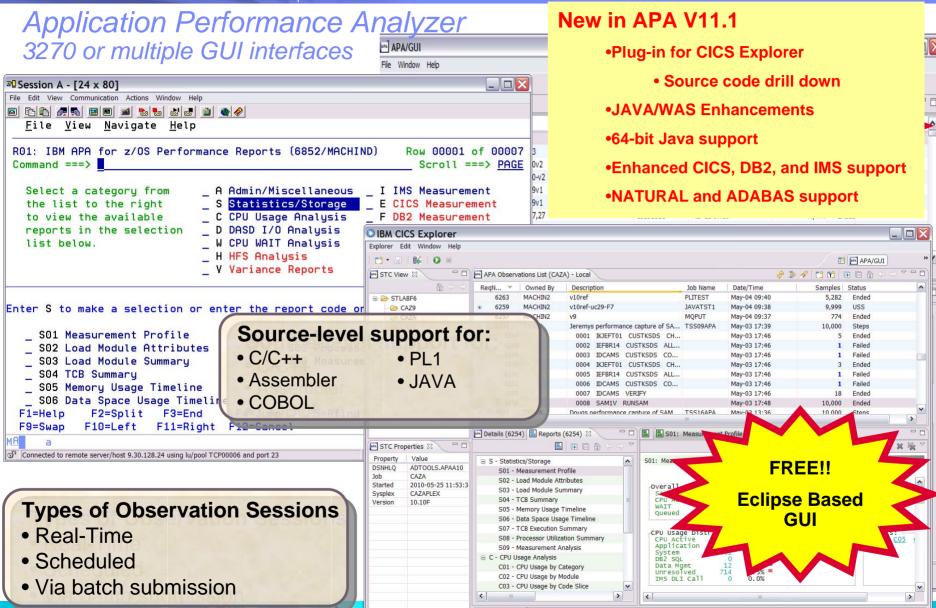

S01 Options 🖾

### Application Performance Analyzer: What's new in version 11?

- The IBM Application Performance Analyzer Plug-in for Eclipse, when integrated with Application Performance Analyzer for z/OS and CICS Explorer, encompasses both the Observation Request and Reporting functions, including the R02 screens list, detail views, edit functions, and reports for the observation. The plug-in GUI can be used for submitting new observation requests and for navigating the performance analysis reports generated from observation requests. The plugin GUI can display and provide functions to multiple components of Application Performance Analyzer at the same time. The major views include:
  - STC View, which lists all active started tasks
  - Observations List View, which lists all observations
  - Observation Detail View, which provides details of an observation
  - Reports List View, which lists all reports for an observation
  - Report View, which displays an individual report
- The Application Performance Analyzer Plug-in is enhanced to support IMS Multiple Address Space measurements, source program mapping, and to display windows for details of the sample file and the module information, to make it consistent with the ISPF panels.
- 64-bit support for xplink.
- 64-bit Java support

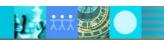

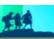

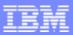

### Application Performance Analyzer: What's new in version 11?

- CICS+ new CICS intercept extractor.
- New CICS reports are added to report mean and total service times by user, and to report CPU/service time by CICS transaction.
- New Java reports are added to report the Java heap usage timeline and Java CPU usage by thread.
- The "Variance Report" feature is improved by providing three new variance reports highlighting the main difference between the CICS, DB2, and IMS "summary reports." Up to 20 measurements can be selected for variance reporting, providing the ability to evaluate the performance of specific jobs over an extended time period.
- The DB2 CPU/service time reports are enhanced to allow the developer to display the percentage used in place of the mean fields.
- Support for the natural language and ADABASE from Software AG.
- Recommendation to the developer that a VSAM reorganization be done when CI and CA splits are present. This is shown in the Application Performance Analyzer S09 report.
- Support for large block size (greater than 262K).

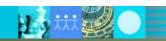

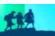

### Application Performance Analyzer: What's new in version 11?

- A memory tracking exit that can include data about modules managed via directed load.
- Permit use of system symbols in SampleHLQ, and allow complete control of sample file naming convention via SampleDSN and DuplicateDSN configuration settings.
- C/C++ mapping time stamp interval is reduced.
- An option to load source and then map it to the module (the inverse of usual C/C ++).
- IMS Multiple Address Space Support that groups all IMS MPP region observations under a single parent observation in R02.
- IMS Multiple Address Space Support for IMSPlex.
- Support a shared source program mapping dataset list, called the Common Data Store.
- Support measuring Java jobs running in WebSphere V7.
- Currency support for DB2 V10.

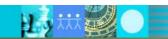

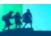

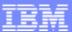

# The Application Performance Analyzer GUI Interface

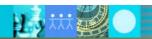

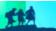

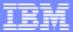

#### The Observations List View

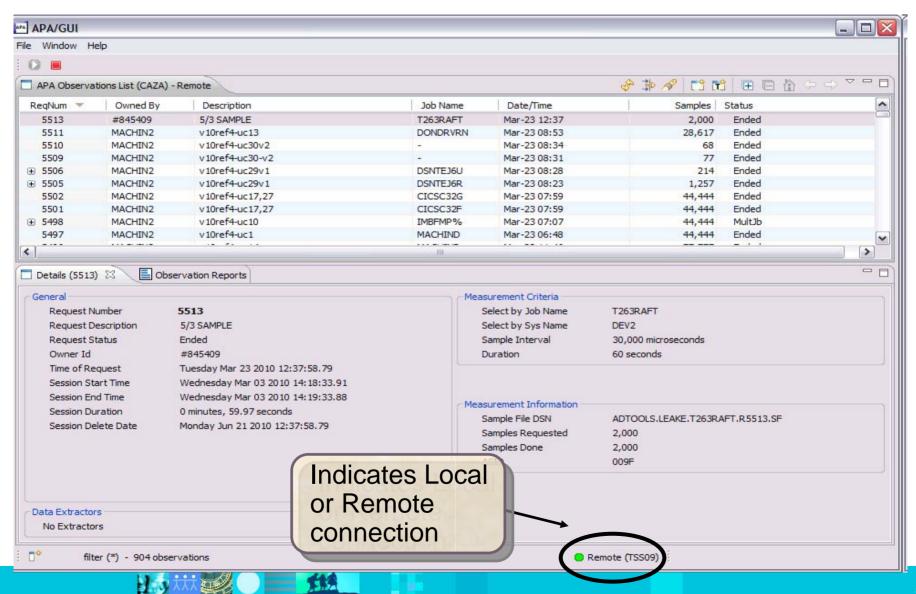

#### **Observations List View Toolbar**

- **Observations List toolbar** 
  - **Refresh Observations List**
  - **Filter Observations List**
  - **Search Observations**
  - **New Observation**

- **New Trigger Observation**
- **Expand All (expand all observations)**
- **Collapse All (collapse all observations)**

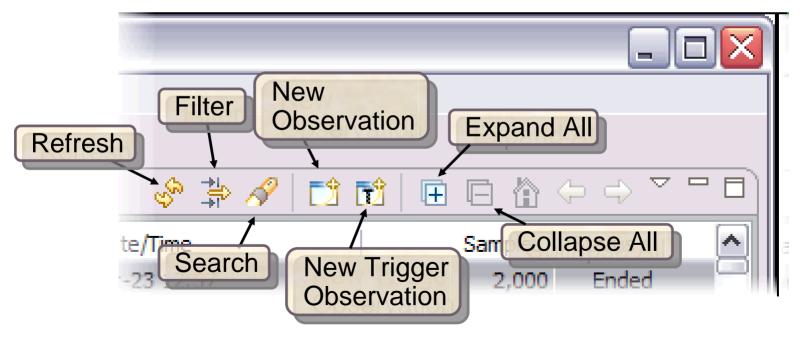

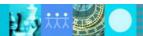

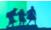

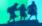

#### Click on new observation button Create a new observation

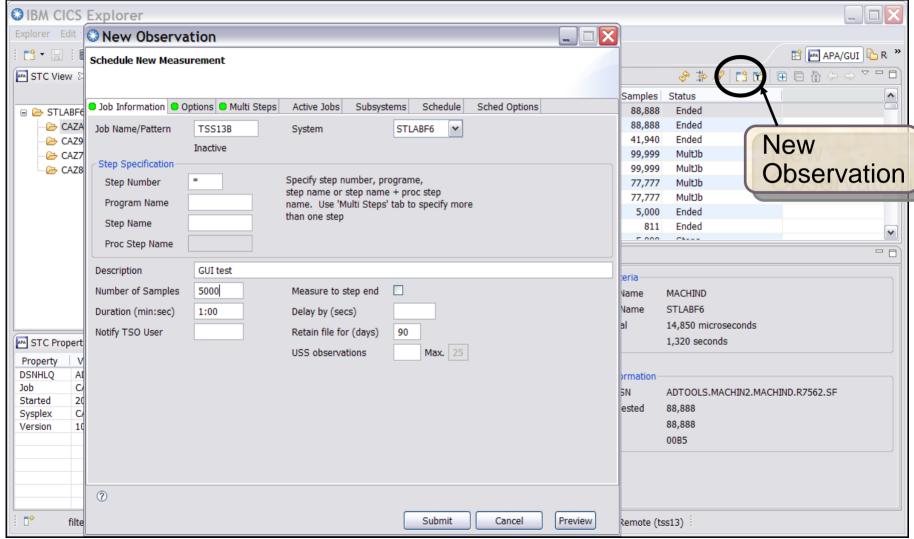

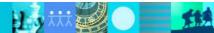

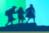

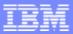

#### Observation is scheduled

| APA Observations List (CAZA) - Remote               |          |                          |          |              | ?   📬 📬 |         | ⇒ ▽ □ □ |  |   |
|-----------------------------------------------------|----------|--------------------------|----------|--------------|---------|---------|---------|--|---|
| Req ▼                                               | Owned By | Description              | Job Name | Date/Time    | Samples | Status  |         |  | ^ |
| 7552                                                | TSS13    | GUI test job             | TSS13B   | Jul-27 10:33 | 5,000   | Steps   |         |  |   |
| 7551                                                | MACHIN2  | v10H-uc26                | DB2V9TEP | Jul-27 10:33 | 22,222  | Sched   |         |  |   |
| <b>±</b> 7533                                       | MACHIN2  | v10H-cst6                | CIC%     | Jul-27 09:45 | 99,999  | Multib  |         |  |   |
| <b>37532</b>                                        | MACHIN2  | v10H-cst6                | CIC%     | Jul-27 09:45 | 99,999  | MultJb  |         |  |   |
| <b>⊕</b> 7527                                       | MACHIN2  | v10H-cst6                | CIC%     | Jul-27 09:09 | 77,777  | Multib  |         |  |   |
| <b>3 7522</b>                                       | MACHIN2  | v10H-cst6                | CIC%     | Jul-27 08:47 | 77,777  | MultJb  |         |  |   |
| 7521                                                | VNDBKNT  | Natural pause II         | VNDBKNT1 | Jul-27 07:50 | 5,000   | Ended   |         |  |   |
| 7520                                                | VNDBKNT  | Natural pause            | VNDBKNT1 | Jul-27 07:33 | 811     | Ended   |         |  |   |
| <b>⊕</b> 7511                                       | TSS13    | New measurement sampling | TSS13A   | Jul-27 07:04 | 5,000   | Steps   |         |  | ~ |
| 7510                                                | MACHINID | .40110                   | VCAMION  | 11 27 07.40  | E0 240  | F       |         |  |   |
| M Details (7562) 🗐 Reports (7562) 🗵 🗎 🕒 🔓 🗘 ↔ 🗢 💆 🗀 |          |                          |          |              |         | → ¬ □ □ |         |  |   |

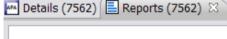

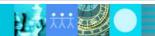

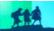

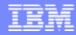

#### Right click on report and select Download Reports

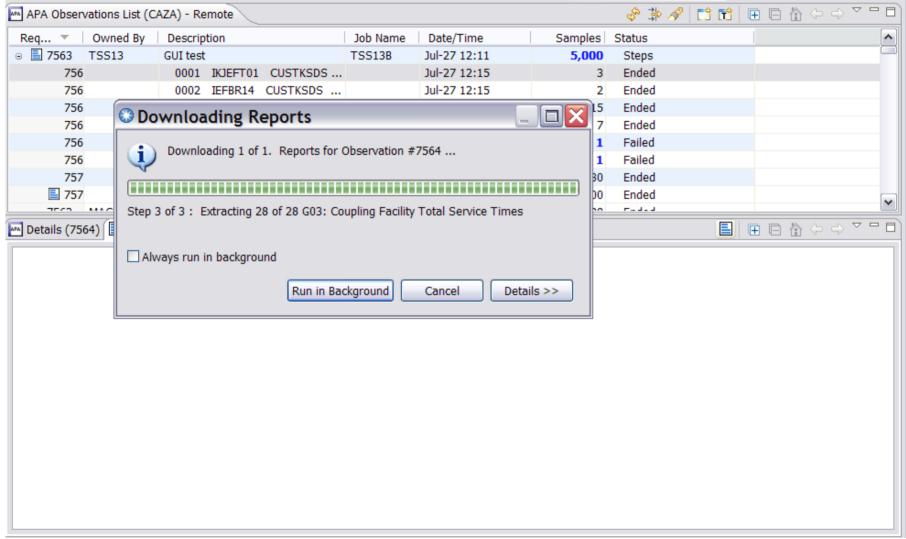

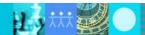

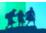

#### IBM Software Group

#### Report list is displayed S01 Measurement Profile report shows high CPU activity

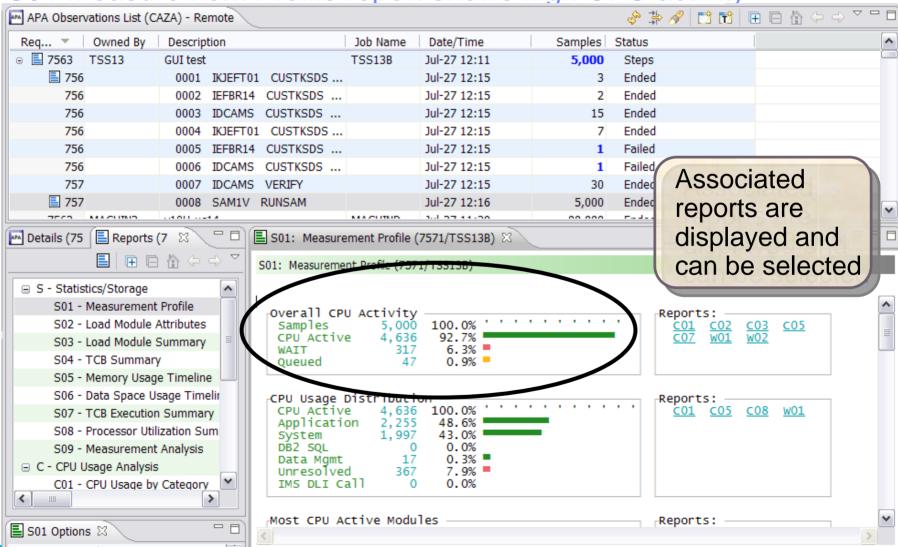

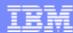

#### Report View

- Toolbar
  - Provides buttons for report-level actions which include:
    - Print
    - Save As
    - Find
    - Copy

- Close Report
- Close All Reports
- Expand All
- Collapse All

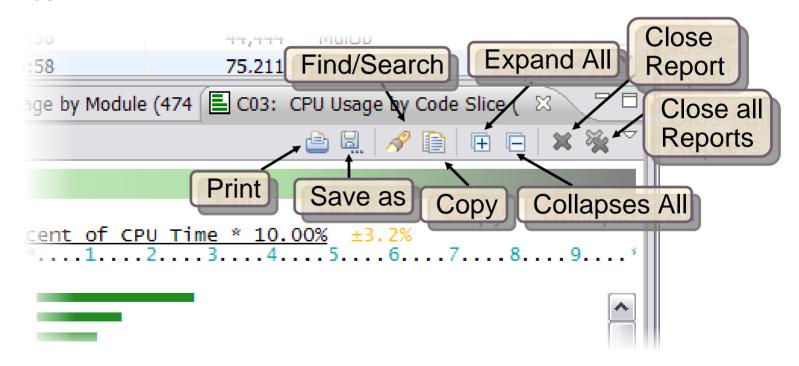

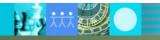

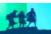

## S09 Measurement Analysis report displays possible performance improvement

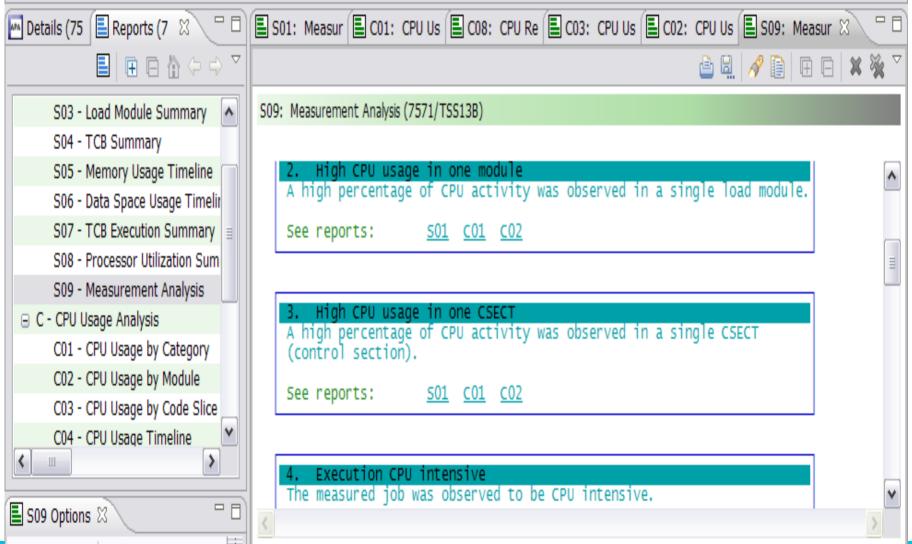

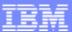

# The Application Performance Analyzer 3270 Interface

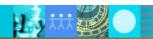

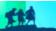

#### Each step generates reports, select the appropriate report

| <u>F</u> ile <u>V</u> iew <u>N</u> avigate <u>H</u> elp     |                    |              |                 |                |       |                                               |               |  |
|-------------------------------------------------------------|--------------------|--------------|-----------------|----------------|-------|-----------------------------------------------|---------------|--|
| R02: IBM APA for z/OS Observation List (CAZA)  Command ===> |                    |              |                 |                |       | Row 00001 of 00177<br>Scroll ===> <u>PAGE</u> |               |  |
| ReqNum                                                      | Owned By <u>De</u> | scription    | <u>Job Name</u> | <u>Date/Ti</u> | ime   | Samples                                       | <u>Status</u> |  |
| <u>7511</u> +                                               | TSS13 Ne           | w measuremen | t TSS13A        | Ju1-27         | 7: 04 | 5,000                                         | STEPS         |  |
| → <u>7512</u>                                               | 0001 IKJEF         | T01 CUSTKSDS | CHECKY          | Jul-27         | 7:06  | 63                                            | Ended         |  |
| → <u>7513</u>                                               | 0002 IEFBR         | 14 CUSTKSDS  | ALLOCV          | Jul-27         | 7:06  | 2                                             | Ended         |  |
| → <u>7514</u>                                               | 0003 IDCAM         | S CUSTKSDS   | COPYV           | Jul-27         | 7:06  | 50                                            | Ended         |  |
| → <u>7515</u>                                               | 0004 IKJEF         | T01 CUSTKSDS | CHECKV          | Jul-27         | 7:06  | 4                                             | Ended         |  |
| → <u>7516</u>                                               | 0005 IEFBR         | 14 CUSTKSDS  | ALLOCV          | Jul-27         | 7:06  | 2                                             | Ended         |  |
| → <u>7517</u>                                               | 0006 IDCAM         | S CUSTKSDS   | COPYV           | Jul-27         | 7:06  | 51                                            | Ended         |  |
| → <u>7518</u>                                               | 0007 IDCAM         | S VERIFY     |                 | Jul-27         | 7:06  | 13                                            | Ended         |  |
| <u>r519</u>                                                 | 0008 SAM1V         | RUNSAM       |                 | Jul-27         | 7: 07 | 5,000                                         | Ended         |  |
| 7540                                                        | HOOLITHID 4        | 011          | VOORTOR         | 7.1.07         | 0.07  | 70 707                                        | 0-1           |  |
| <u>7510</u>                                                 |                    | 0H- uc8      | VSAMJOB         | Jul-27         |       | 78,787                                        | Sched         |  |
| <u>7509</u>                                                 |                    | 0H-uc20      | CICSC31G        | Jul-27         |       | 11                                            | Active        |  |
| <u>7508</u>                                                 |                    | 0H- uc5      | VSAMREAD        | Jul-27         |       | 59,218                                        | E             |  |
| <u>7498</u>                                                 |                    | 0H-uc10      | PLITEST         | Jul-26         |       | 2,088                                         | Ei Enter      |  |
| <u>7496</u> +                                               | MACHIN2 v1         | 0H-uc23v2    | COBOLPLI        | Jul-26         | 16:14 | 34,567                                        | TI            |  |

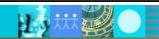

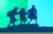

# R01 Performance Report index is displayed Select S01 Measurement Report

```
File View Navigate Help
 RO1: IBM APA for z/OS Performance Reports (7519/TSS13A)
                                                             Row 00001 of 00007
                                                             Scroll ===> PAGE
 Command ===>
   Select a category from __ A Admin/Miscellaneous __ I IMS Measurement
  the list to the right _ S Statistics/Storage _ E CICS Measurement to view the available _ C CPU Usage Analysis _ F DB2 Measurement
   reports in the selection _ D DASD I/O Analysis _ Q MQ Measurement
                              _ W CPU WAIT Analysis _ G Coupling Facility
   list below.
                               H HFS Analysis
                                                      _ J Java Measurement
                                V Variance Reports
                                                      X Multi Address Space
                                                                 More:
Enter S to make a selection or enter the report code on the command line
   s 801 Measurement Profile
                                         _ S07 TCB Execution Summary
                                         _ S08 Processor Utilization Summary
    SO2 Load Module Attributes
   SO3 Load Module Summary
                                         S09 Measurement Analysis
   S04 TCB Summary
    S05 Memory Usage Timeline
   S06 Data Space Usage Timeline
                                                                        Enter
```

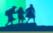

## Measurement Profile report Cursor select the C01 report

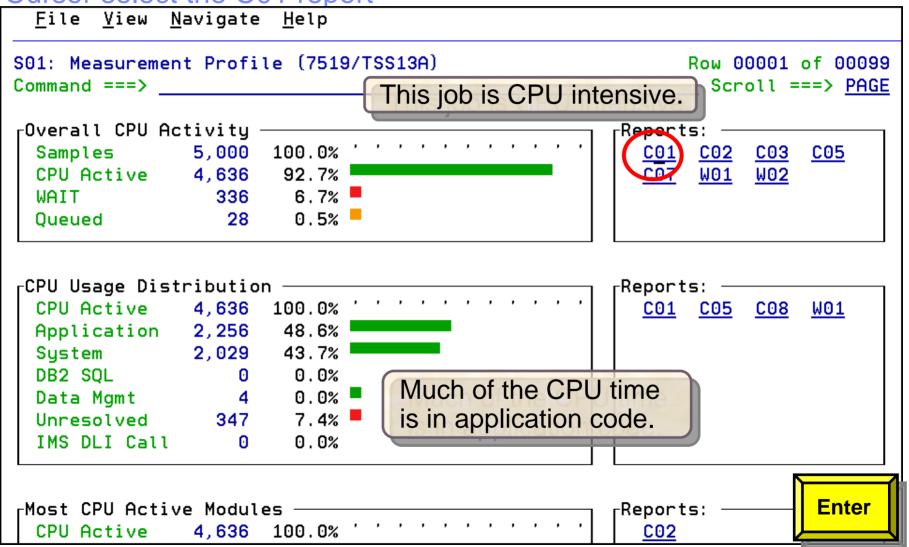

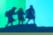

## Use the 'p' line command to display program source for the SAM2V csect

| <u>F</u> ile <u>V</u> iew <u>N</u> avigate <u>H</u> elp |                                                     |
|---------------------------------------------------------|-----------------------------------------------------|
| CO1: CPU Usage by Category (7519                        | /TSS13A) Row 00001 of 00081 Scroll ===> <u>PAGE</u> |
| Name <u>Description</u>                                 | Percent of CPU Time * 10.00% →1.4% *12345678        |
| APPLCN Application Code                                 | 48.66                                               |
| → SAM2Y Application Program                             | 48.66                                               |
| CSECT in SAM2V                                          | 48.66                                               |
| SYSTEM System/OS Services                               | 43.76                                               |
| → <u>LERUNLIB</u> Language                              | 43.29                                               |
| Environment Runtime                                     |                                                     |
| → <u>IGZCPAC</u> COBPACK                                | 43.24                                               |
| → <u>IGZCXDI</u> Double                                 | 43.24                                               |
| precision                                               |                                                     |
| division                                                |                                                     |
| → <u>IGZEINI</u> Environment                            | 0.02                                                |
| initialization                                          |                                                     |
| → IGZEINI CSECT in IGZEINI                              | 0.02                                                |
| → <u>IGZCPCO</u> COBPACK                                | 0.02                                                |
| → <u>IGZEVIO</u> VSAM                                   | 0.02 Enter                                          |
| input/output                                            |                                                     |

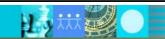

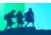

### The program statements that used the most CPU time are displayed Bar charts indicate statements using the most resources

```
File View Navigate Help
P01: Source Program Attribution (7519/TSS13A)
                                                        Row 00010 of 00039
                                                         Scroll ===> HALF
Command ===>
LineNo Offset Prcnt Source Statement
000097
000098
                       100-CRUNCH-LOOP.
000099 0003C2 .90
                             MOVE 'CALCULATING BALANCE STATS' TO WS-PROGRAM-
000100
                        * *** Increment Record Count ***
000101 0003D2 5.24
                             ADD +1 TO BALANCE-COUNT
                            *** Add this customer's BALANCE to the grand tot
000102
000103 0003EA 11.32
                             COMPUTE BALANCE-TOTAL =
                                BALANCE-TOTAL + CUST-ACCT-BALANCE
000104
000105
                        * *** Calculate Average ***
000106 000412 13.97 COMPUTE BALANCE-AVERAGE =
             46.09 <- CPU time attributed to above statement
000107
                                BALANCE-TOTAL / BALANCE-COUNT
000108
                        * *** Calculate Minimum ***
000109 00045A 2.41
                             IF WS-FIRST-TIME-SW = 'Y'
000110 00046A
                                MOVE CUST-ACCT-BALANCE TO BALANCE-MIN.
             1.61
000111 000474
                            IF CUST-ACCT-BALANCE < BALANCE-MIN
                                                                   PF3
                                MOVE CUST-ACCT-BALANCE TO BALANCE-MI
000112 000486
000113
                        * *** Calculate Maximum ***
```

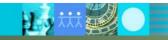

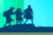

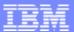

### The File Manager Interface

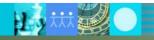

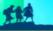

#### File Manager - Manage a variety of enterprise data

**IBM PD Tools** 

#### **IBM 2010 Offerings**

**Debug Tool** for z/OS

**Fault Analyzer** for z/OS

**Workload Simulator** for z/OS & OS/390 Rational Functional Tester Ext Rational Performance Tester z/OS

Hourglass

File Manager for z/OS

**Application Performance Analyzer for** z/OS

**Optim Move** for DB2

**ISPF Productivity Tool** 

www.ibm.com/software/awdtools/deployment

#### File Manager for zOS Highlights

- Edit entire files regardless of size
- Manipulate data using COBOL, Assembler and PL/I record layouts interactively or in batch
- Comprehensive, user-friendly, batch and interactive utilities extends standard ISPF
- Scrambling sensitive data to ensure data privacy across all environments
- Identify fields that contain invalid values
- Find and change data within specific fields
- Websphere MQ support
- Test data generation based on record layouts
- Compare data/load modules between datasets using field level mapping
- Date aging capability is included to help with date-sensitive testing
- Enhanced audit capabilities to assist with governance compliance

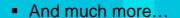

File Manager for z/OS (FM) – Manage a variety of Enterprise Data Structures **Tape VSAM PDS IMS** DB<sub>2</sub> MQ

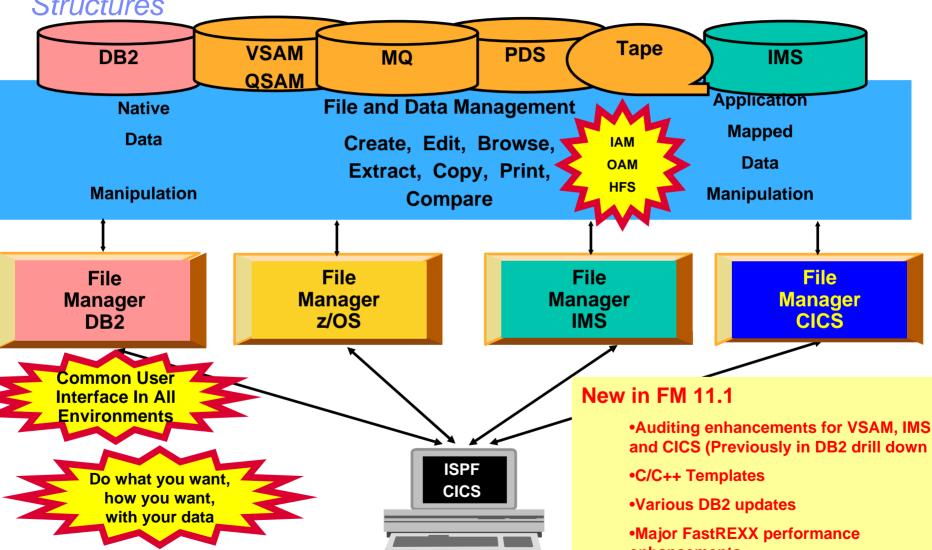

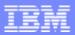

### File Manager: What's new in version 11?

- File Manager Editor and Batch performance is improved with enhanced expression processing which includes:
  - Improved performance for the File Manager Base Editor with REXXTM template expressions
  - Improved performance for the File Manager Base Utility functions with REXX procedures
  - Additional programming constructs supported in FASTREXX
  - Ability to access files in read only mode for Data Set Edit Batch (DSEB) and to run DSEB procedures using FASTREXX
  - Ilmproved expression capability for segmented data
- The File Manager Base is enhanced to work with Rational® Developer for System z V7.6.2 to enable compiler option processing.
- Auditing enhancements for the File Manager Base, CICS, and IMS components. The enhancements are built on the facility provided in the File Manager DB2 V10 component.
- Support for DB2 export to produce column names in CSV format as well as supporting DBCS characters.
- Support for creating and updating the DB2 template in batch.
- Support for setting commit conditions for FM DB2 edit and import.
- Usability enhancements:
  - Member list panel enhancements to support COPY, DELETE, MOVE, PRINT, RESET, and SUBMIT commands
  - Allocation of template data sets when the specified data set does not exist

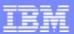

### Formatted Data Editor

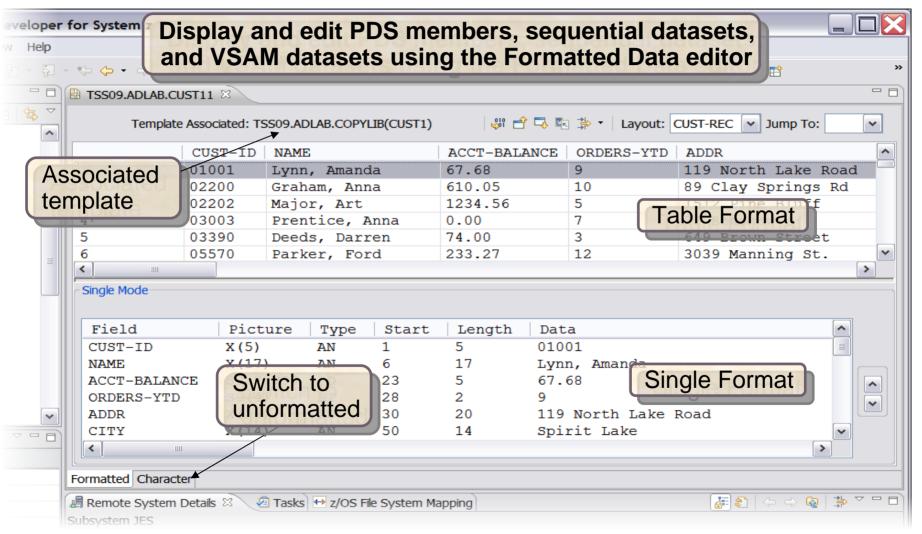

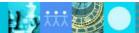

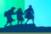

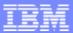

### Formatted Data Editor Actions

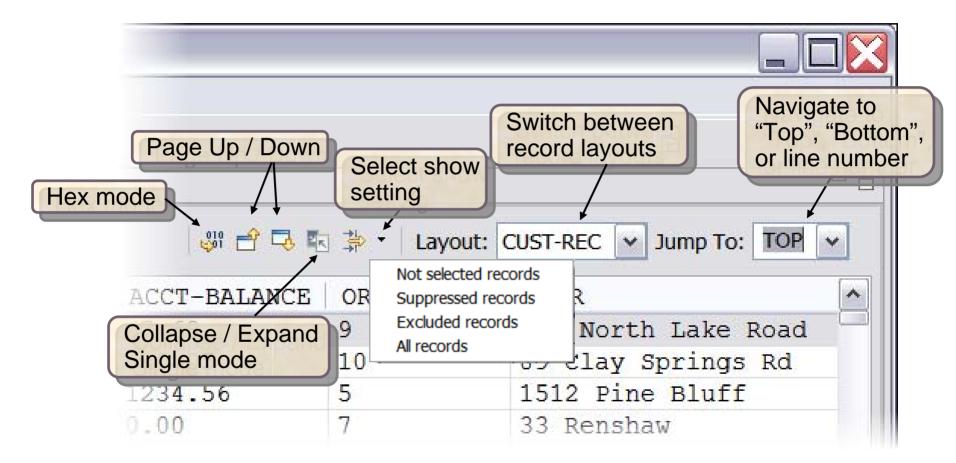

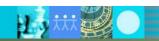

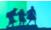

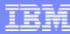

### Copy Utility

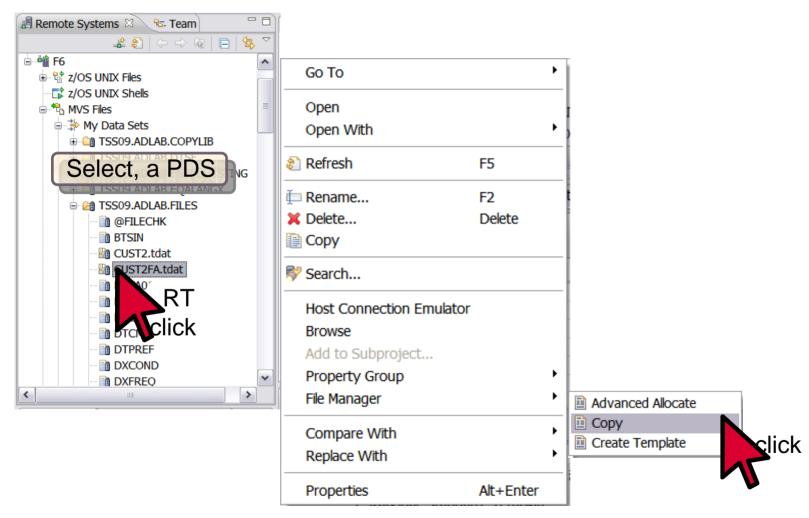

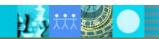

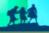

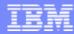

### Copy Utility (continued)

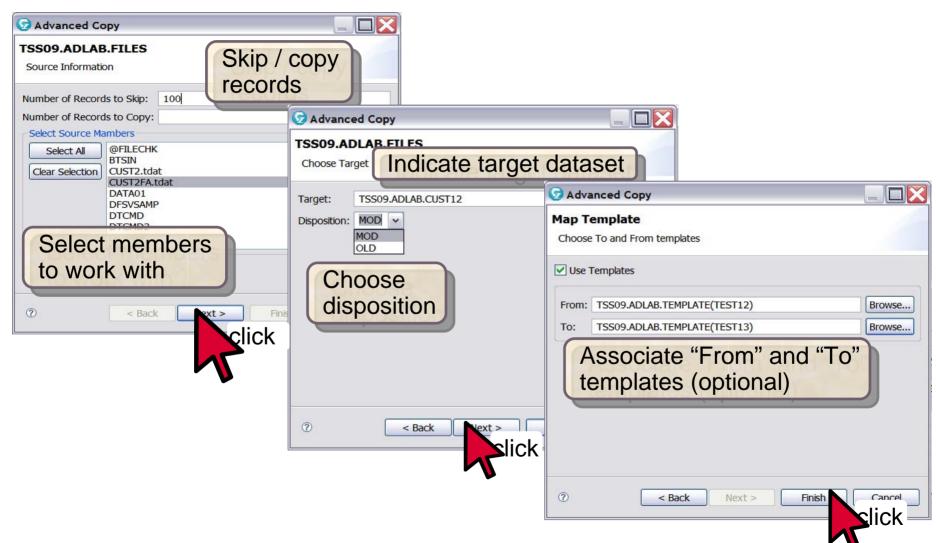

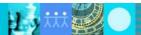

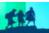

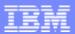

### File Manager for z/OS (FM)

# IBM File Manager for z/OS Base Feature

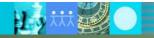

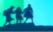

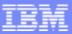

# File Manager Inclusive of all environments

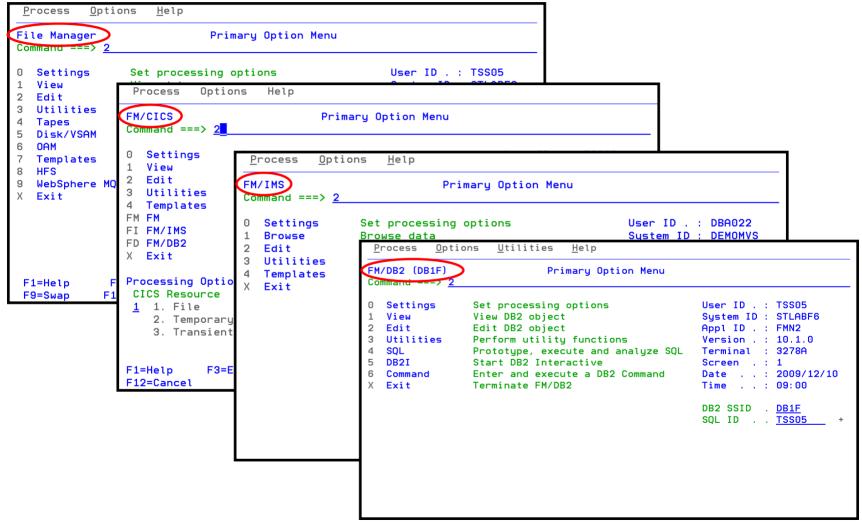

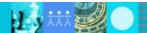

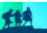

- **IBM Software Group**
- Use a copybook or template to format the display
- A COBOL or PL/L copybook, or an assembler DSFCT can be used

EDIT

Command ===>

000005 CUST REC

000007 NAME

000006 CUST ID

000008 ACCT BAL

000009 ORDS\_YTD

000001 \*-----

```
TSS12.ADLAB.COPYLIB(CUST1) - 01.00
                       EDIT
                       Command ===>
                       =COLS> ---1----5-----
                       000100 *
                                Sample COBOL Copybook for IBM PD Tools Workshops
                       000200 *
                       000300 *
                                000400 *
                       000500 01 CUST-REC.
                       000600
                                 05 CUSTOMER-KEY.
                                                          PIC X(5).
                       000700
                                    10 CUST-ID
                       000800
                                                       PIC X(17).
                                 05 NAME
                                 05 ACCT-BALANCE
                       000900
                                                       PIC S9(7) V99 COMP-3.
                       001000
                                 05 ORDERS-YTD
                                                       PIC S9(4)
                                                                  COMP.
                                         TSS12.ADLAB.COPYLIB(PLCU1) - 01.00
                                FDIT
                                                                                  Columns 000
                                Command ===> ____ Scroll = 
=COLS> ---+---5---+---6---
                                ***** *************************** Top of Data *****************
         TSS12.ADLAB.COPYLIB(ASCU1)000001 /*
                                           SAMPLE PLI COPYBOOK FOR IBM PD TOOLS WORKSHOPS
                                000002 /*
                                                                                         */
                               3 0 0 0 0 0 0 3 /*
                                           DESCRIBES FILE <USERID>. ADLAB. CUST1
                                                                                         */
                                000004 /*
                                000005 DCL 1 CUST REC,
000002 * SAMPLE ASSEMBLER DSECT FO 000006
                                          2 CUSTOMER_KEY,
000003 * DESCRIBES FILE <USERID>. AD 000007
                                           3 CUST_ID
                                                            CHAR (5),
                                000008
                                            2 NAME
                                                            CHAR (17),
000004 *-----
                                         2 ACCT_BALANCE
                                                            FIXED DEC (9,2) UNALIGNED,
                                000009
                                           2 ORDERS_YTD
                                                            FIXED BINARY (15,0) SIGNED UNALIGNED,
                                000010
```

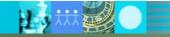

DSECT

DS 5D

DS 4H

DS CL5

DS CL17

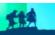

### Option 1 displays the view entry panel

| <u>P</u> rocess <u>O</u> ptio                                                                          | ons <u>H</u> elp                                                                                                    |                                                                                                    |  |  |  |  |  |
|----------------------------------------------------------------------------------------------------|----------------------------------------------------------------------------------------------------|----------------------------------------------------------------------------------------------------|--|--|--|--|--|
| File Manager Primary Option Menu Command === 1                                                         |                                                                                                    |                                                                                                    |  |  |  |  |  |
| O Settings 1 View 2 Edit 3 Utilities 4 Tapes 5 Disk/VSAM 6 OAM 7 Templates 8 HFS 9 WebSphere MQ X Exit | Set processing options View data Edit data Perform utility functions Tape specific functions Disk track and VSAM CI functions Work with OAM objects Template and copybook utilities Access Hierarchical File System List, view and edit MQ data Terminate File Manager | User ID : TSS12 System ID : STLABF6 Appl ID : FMN Version : 10.1.0 Terminal : 3278A Screen : 1 Date : 2010/05/19 Time : 03:15 |  |  |  |  |  |

F1=Help F9=Swap F2=Split F10=Actions F3=Exit F12=Cancel F4=CRetriev F7=Backward

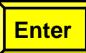

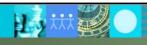

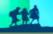

### Enter the name of the copybook, and specify the 1 (above) option

| <u>P</u> rocess                                                                                             | <u>O</u> ptions <u>H</u> el | p                                                                                                    |                                                |                                                                                        |                                  |
|----------------------------------------------------------------------------------------------------|-----------------------------|----------------------------------------------------------------------------------------------------|------------------------------------------------|----------------------------------------------------------------------------------------|----------------------------------|
| File Manage                                                                                                 |                             | View E                                                                                                    | intry Panel                                    |                                                                                        |                                  |
| Data set<br>Member .<br>Volume s<br>Start po                                                                | :/path name(AD)             | LAB.CUST1.KSC                                                                                                    | Data Set, or OS Lank or patter If not cataloge | n for member led)                                                                      | ist)                             |
| Copybook or<br>Data set<br>Member .<br>Processing<br>Copybook<br>1 1. Abou<br>2. Prev<br>3. None<br>4. Crea | options: emplate Sta        | rt position to the second number of the second number of the second numb | ype Enter "/<br>_ Edit<br>_ Inclu              | n for member l<br>" to select op<br>template _ Ty<br>ide only select<br>y mode, reclen | tion<br>pe (1,2,8)<br>ed records |
| F1=Help<br>F9=Swap                                                                                          | F2=Split<br>F10=Left        |                                                                                                    | •                                              | F7=Backward                                                                            | F8 Enter                         |

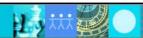

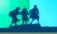

### Records are formatted showing fields defined in the copybook

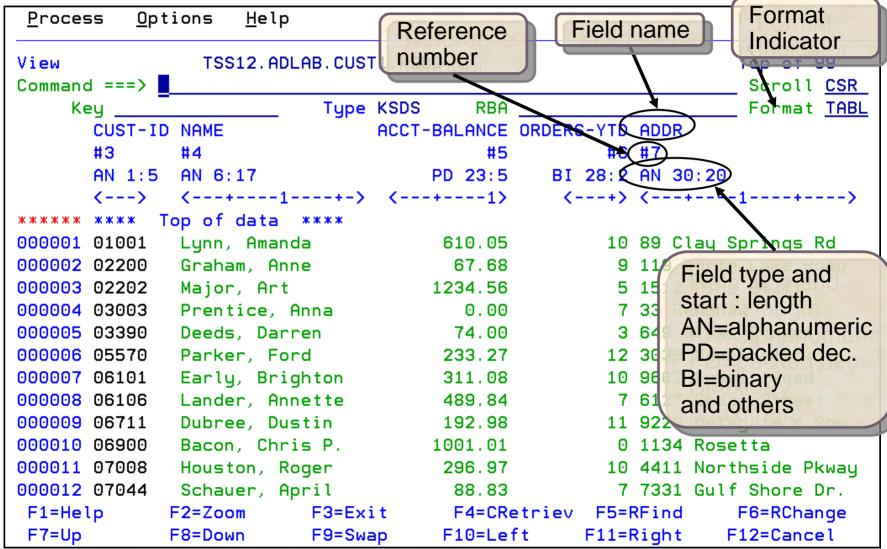

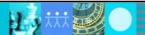

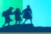

### Some commands can use the field reference number

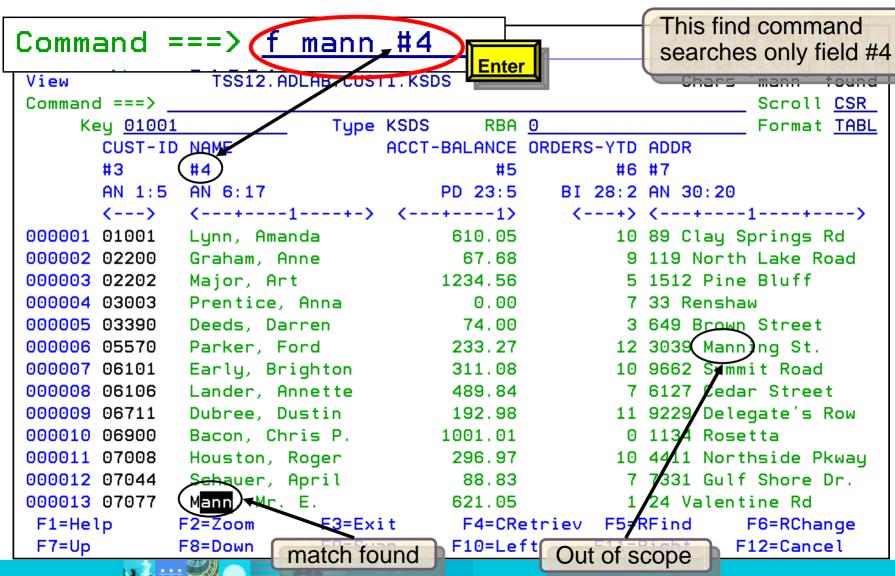

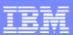

### **Utilities**

- Test data generation
  - Generate new data based on existing copybooks
- Copy data
  - Reformat and generate data while copying
  - Field values can be "scrambled" to protect sensitive data
  - Copy data into XML format
- Global Find/Change
  - Search for/change data across members in a PDS(E)
  - Perform a new search based on the results of a previous search
- Compare
  - Compare records/fields between files
  - Use field level mapping for comparison criteria
  - Special options for load module comparisons
- Websphere MQ support

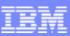

### **Summary**

- The PD Tools GUIs reduce the effort needed to learn and perform tasks
  - Interfaces for Fault Analyzer, Debug Tool and Application Performance Analyzer
  - Add flexibility, while retaining the proven functionality of the PD Tools
  - Navigate quickly between multiple product's functionality
  - Perform complex tasks with the aid of menus and toolbars
  - Reduce the learning curve gain maximum leverage of IT staff with minimal training expense
- z/OS Problem Determination and Deployment Tools that:
  - Exploits IBM's latest software and processor technology
  - Offer wide array of key features and functions
  - Provide opportunity for increased user productivity
  - Are affordably priced
  - Have flexible terms and conditions
  - Various training options (Class, Web/online free, etc...)
- PD Tools interfaces are available no charge with CICS Explorer, or integrated with RDz
- The traditional 3270 interfaces are also available to leverage traditional application development and maintenance skills
- Integrated Application Development, System/Sub System Environments

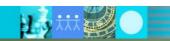

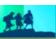

#### IBM Software Group

### Get more information about these tools at:

### www.ibm.com/software/awdtools/deployment

z/OS Problem Determination Tools

Library

News

How to buy

Training and certification

Services

#### Related software

- Application Performance Analyzer for z/OS
- DebugTool for z/OS
- Fault Analyzer for z/OS
- Optim Move for DB2
- File Manager for z/OS
- · Workload Simulator for z/OS and OS/390

#### Related hardware

System z servers

#### Related services

- Application Time Facility for z/OS
- Warranties and

Software > Software Development >

### z/OS Problem Determination Tools

z/OS® Problem Determination Tools have powerful functions and features. Organizations that choose to use them improve the health of their application portfolios. To help you to transform your System z environment into a service-oriented architecture (SOA) hub, the IBM Problem Determination Tools deliver support right across the life cycle whether you are building new or reusing existing applications. These tools can help you to modernize and transform existing System z applications whether your goal is to develop and deploy new workloads to leverage the unique performance, availability, security, and cost benefits of System z, increase your responsiveness to business requirements by modernizing your mainframe platform, or optimize management of your IT environment, reducing cost and complexity while improving governance and compliance. These latest versions of the IBM Problem Determination Tools continue the trend of cost-effectively protecting tool investments and maximizing IT productivity.

Select a product

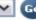

#### Go

#### Products

 Application Performance Analyzer for z/OS

A non-intrusive application performance analyzer that aids developers in the design. development and maintenance cycles. Its key function is to measure and report how resources are used by applications running in virtually any z/OS address space.

#### Solutions

 Safari of IBM PD Tools: A Live Exploration

Join us in this complimentary seminar for hands-on labs that will build your understanding of IBM problem determination tool capabilities, so you can develop applications more efficiently.

 System z Enterprise Development Tools and Compilers information

### We're here to help

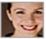

Easy ways to get the answers you

- Call me now
- Request a quote
- E-mail IBM

or call us at 877-426-3774 Priority code: 104CBW67

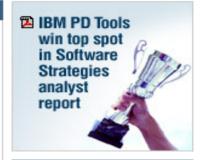

Hiahliahts

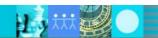

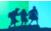

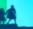

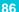

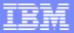

### **IBM Education Assistant**

### http://publib.boulder.ibm.com/infocenter/ieduasst/stgv1r0/index.jsp

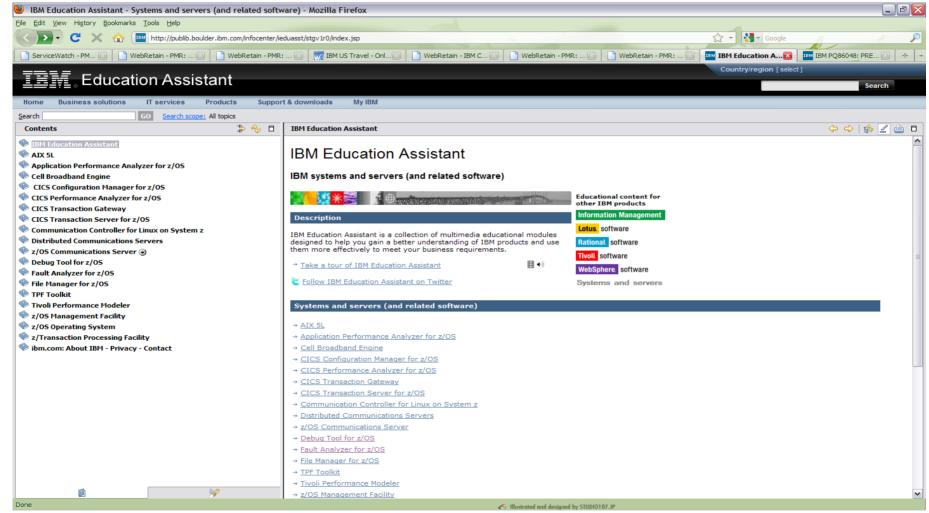

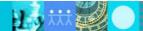

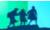

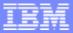

## IBM Education Assistant A Drill Down

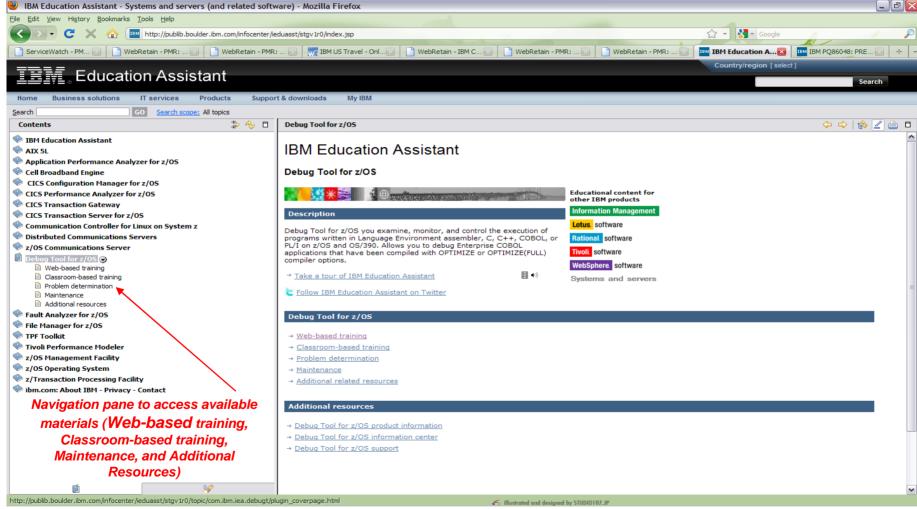

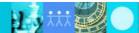

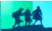

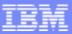

# The Education Assistant More Information

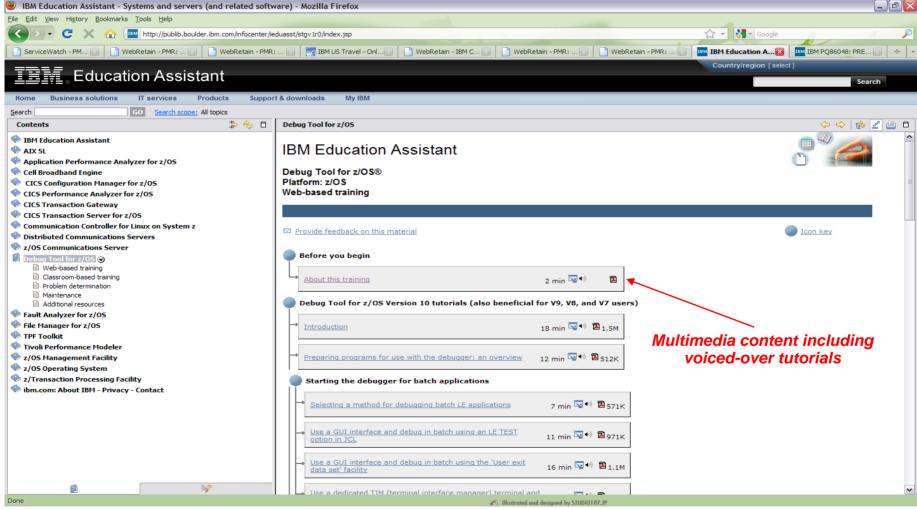

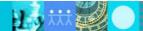

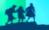

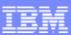

### **CICS** Explorer

- An Eclipse rich-client platform
- An integration point for CICS Transaction Server, CICS Tools, CICS Transaction Gateway,
   Problem Determination Tools plug-ins, and Rational Tools
- Provides extensive GUI CICS capabilities, for example:
  - See a list of CICS regions, transactions, resources, and resource definitions
  - Manage CICS resource, regions, and plexes
- With the PD Tools plug-ins, CICS Explorer is not only for CICS applications
- CICS Explorer is free to download and run
- The PD Tools plug-ins are free to download and run in CICS Explorer
  - they access PD Tools products running on z/OS systems

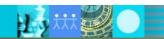

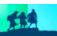

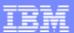

### For More Information

**Ken Hume** 

720-396-7776

kphume@us.ibm.com

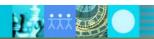

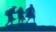

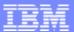

### Q&A

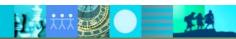

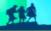

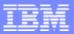

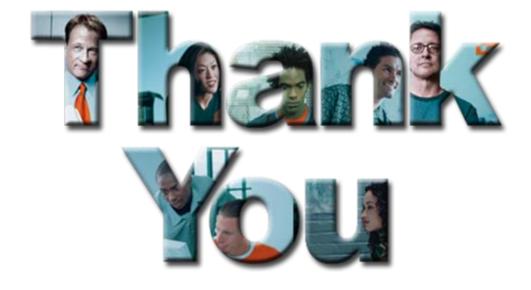

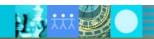

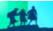

### Copyright and Trademarks

© IBM Corporation 2010. All rights reserved. IBM, the IBM logo, ibm.com and the globe design are trademarks of International Business Machines Corporation, registered in many jurisdictions worldwide. A current list of IBM trademarks is available on the Web at "Copyright and trademark information" at <a href="https://www.ibm.com/legal/copytrade.shtml">www.ibm.com/legal/copytrade.shtml</a>. Other company, product, or service names may be trademarks or service marks of others.

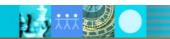

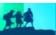